# 《安签宝移动认证》 操作手册

# 安 徽 安 天 利 信 工 程 管 理 股 份 有 限 公 司 2022 年 06 月

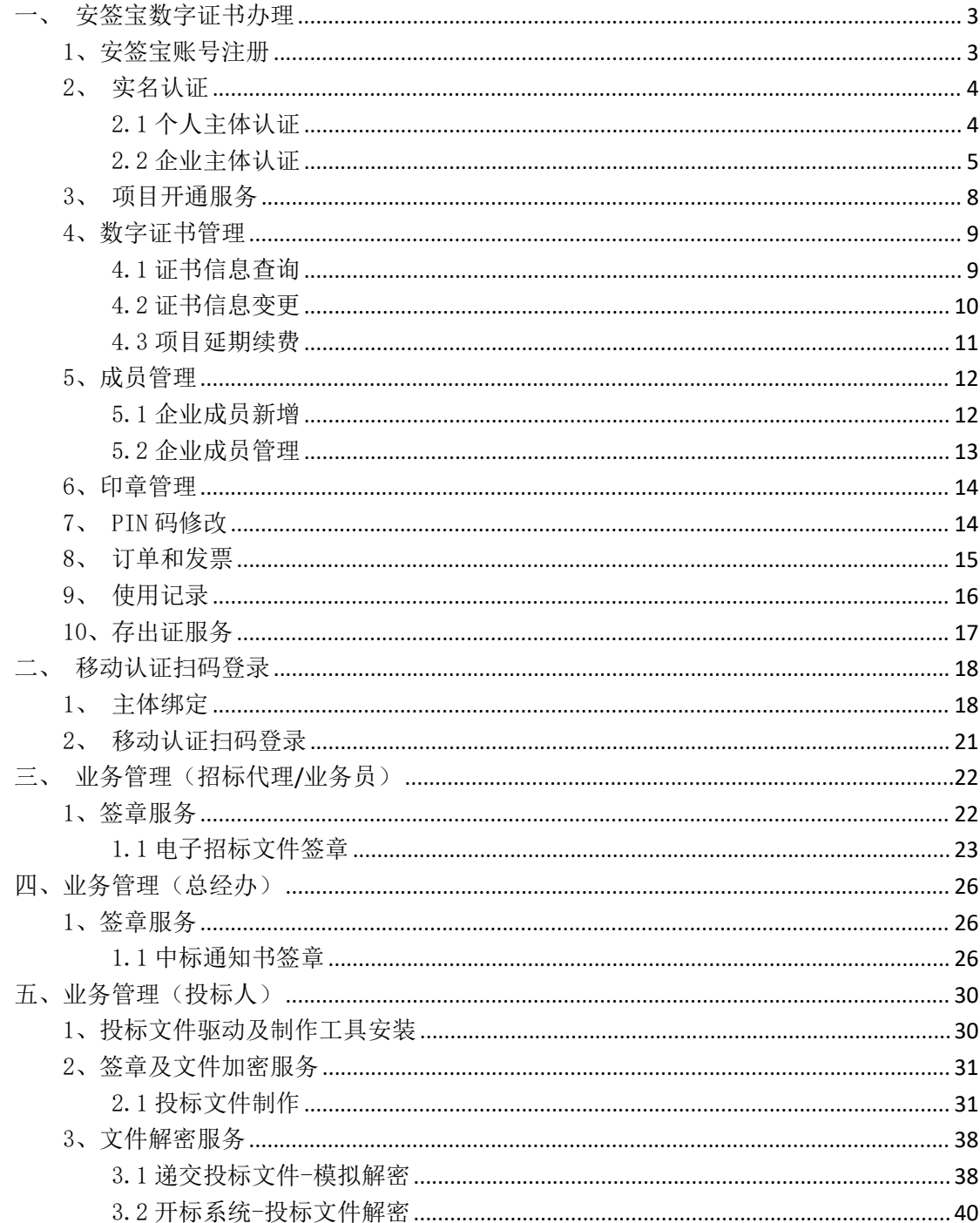

目录

<span id="page-2-0"></span>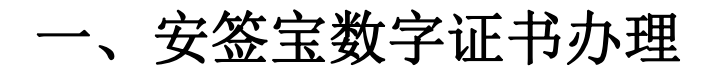

## <span id="page-2-1"></span>1、安签宝账号注册

## 1)安天智采微信公众号

进入安天智采微信公众号,点击"个人中心"-"安签宝"跳转 进入安签宝小程序。首次使用根据提示完成账号注册。

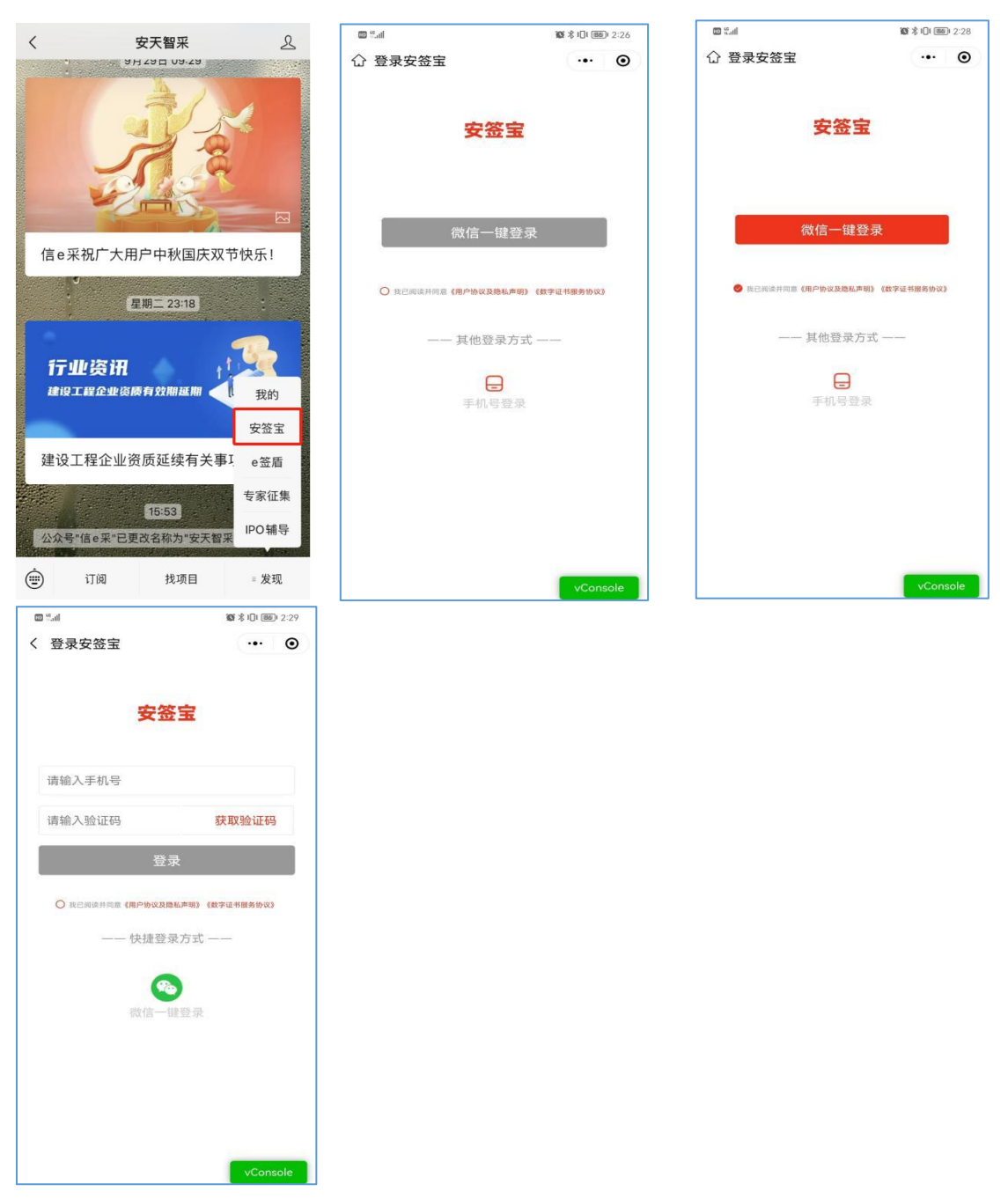

#### 2) 微信搜索小程序 -- "安签宝";  $;$

通过微信搜索"安签宝"进入小程序,首次使用根据提示完成账 号注册。

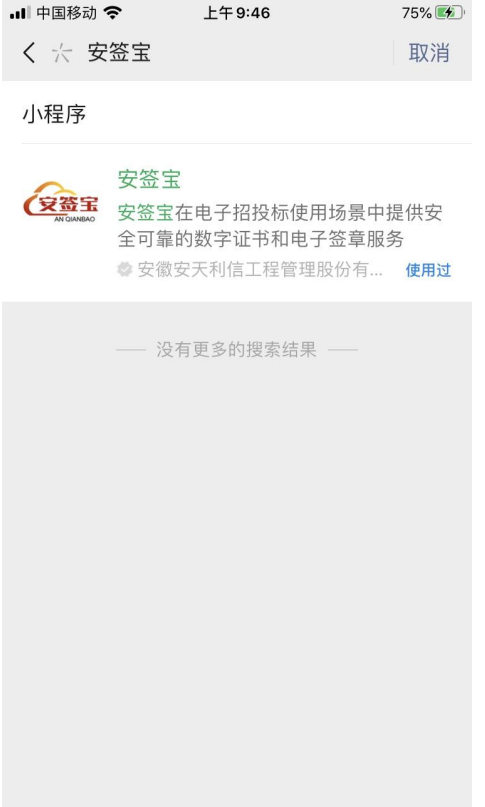

### <span id="page-3-0"></span>2、实名认证

## <span id="page-3-1"></span>2.1 个人主体认证

账号注册成功后登录进入安签宝小程序首页,交易主体需要验证个 人身份完成账号实名,可以在小程序首页点击"去实名"进入账号实 名流程,根据提示完成实名认证。

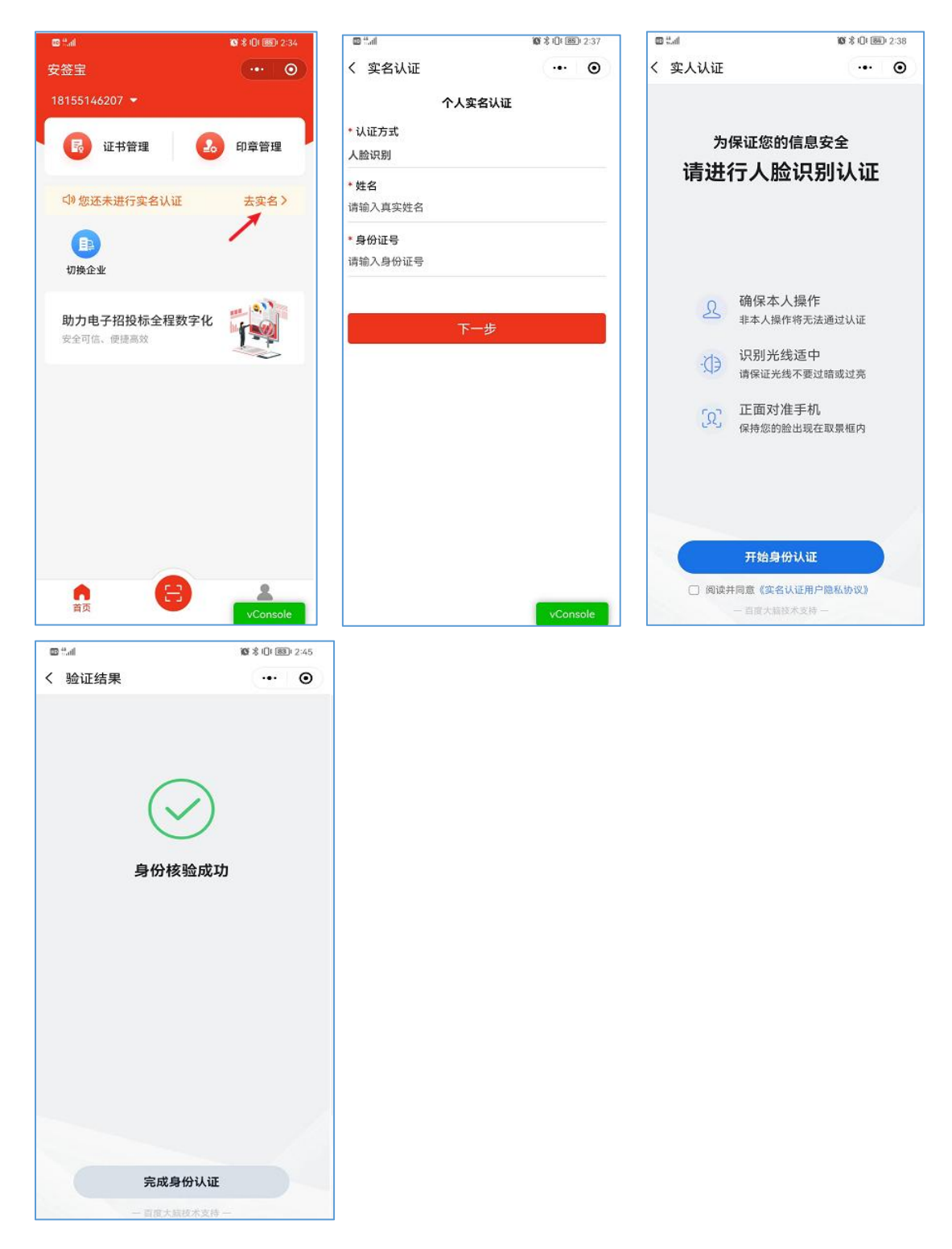

## <span id="page-4-0"></span>2.2 企业主体认证

交易主体需要创建企业主体,并完成企业主体认证,在安签宝小 程序首页点击"切换企业",点击"立即创建企业",输入需要创建 或加入的企业的组织名称。

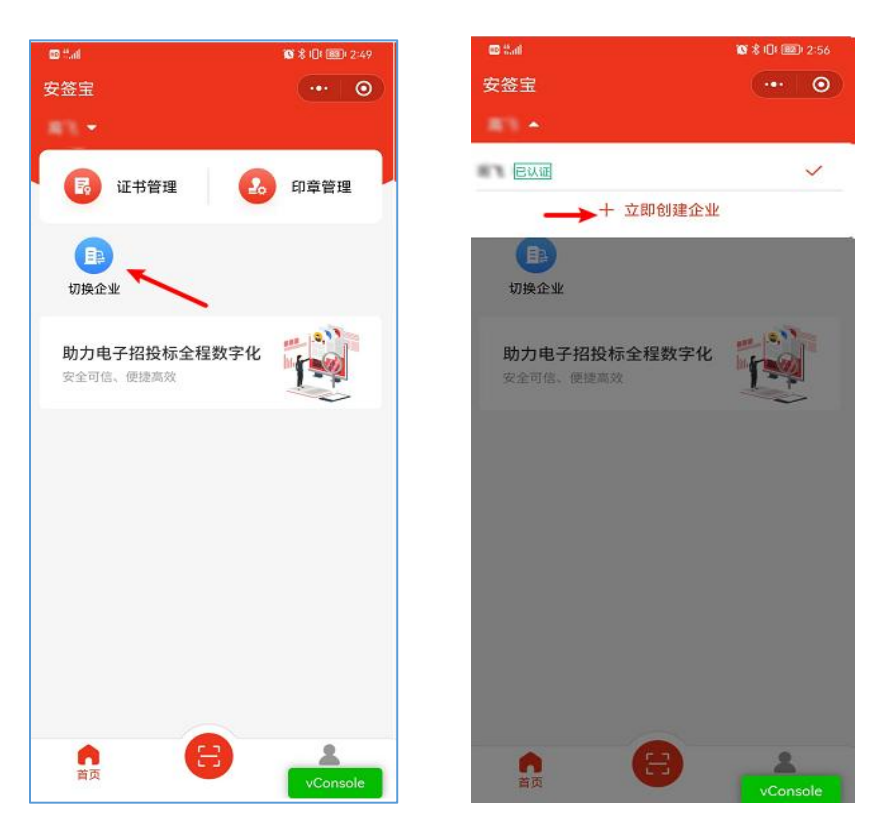

1)输入企业名称,若该企业未在安签宝完成认证,需要根据提 示完成组织机构实名认证;(一个企业主体由一个实名账户完成一次 认证即可,首次进行企业认证的实名账户默认为该企业主体的企业管 理员,有权限进行企业成员管理)

2)若该企业已在安签宝完成认证,可通过管理员邀请方式加入 企业。

①法定代表人认证:需法定代表人本人操作,可以使用验证过的 安签宝账号完成企业主体认证;

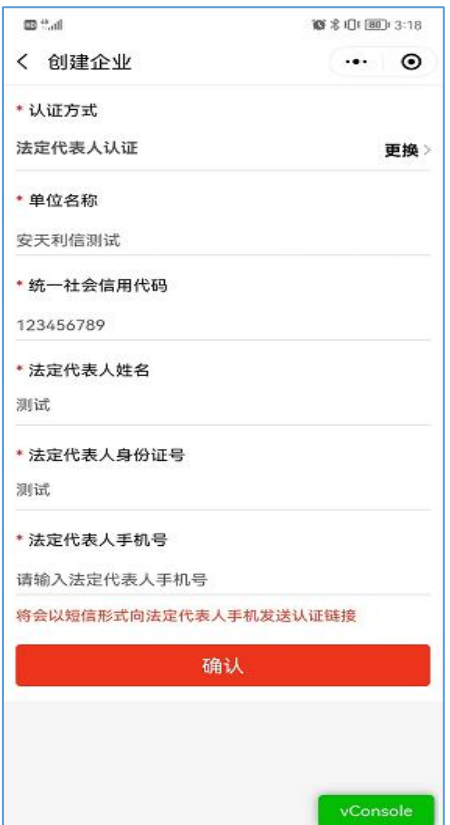

③授权书认证:企业主体可以上传法人授权书和营业执照完成认证;

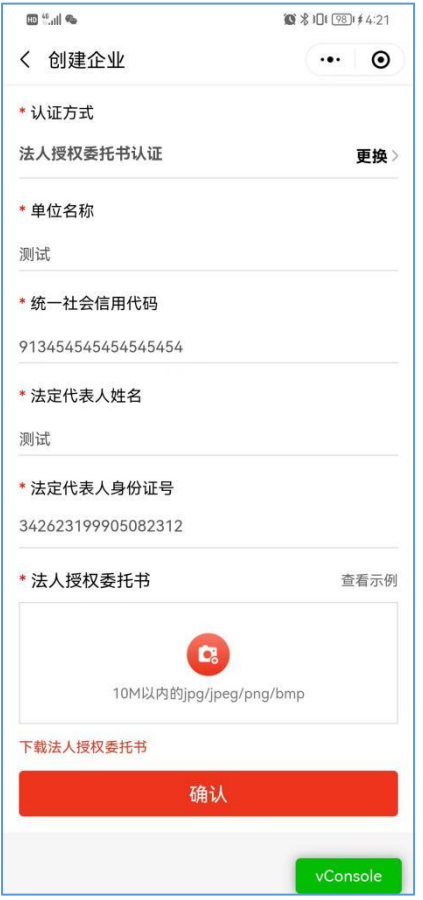

## <span id="page-7-0"></span>3、项目开通服务

企业主体认证完成后,可以在"安签宝首页"-"项目开通"页 面购买安签宝服务,购买后即可使用微信端安签宝小程序进行移动认 证业务办理。并且首次开通购买服务后需设置 6 位数字 PIN 码<mark>(需牢</mark> 记),用于后续使用移动认证进行扫码签章、扫码加解密文件、扫码 登录等业务操作。

# 注: 项目列表选择"安天智采招标采购电子平台"。

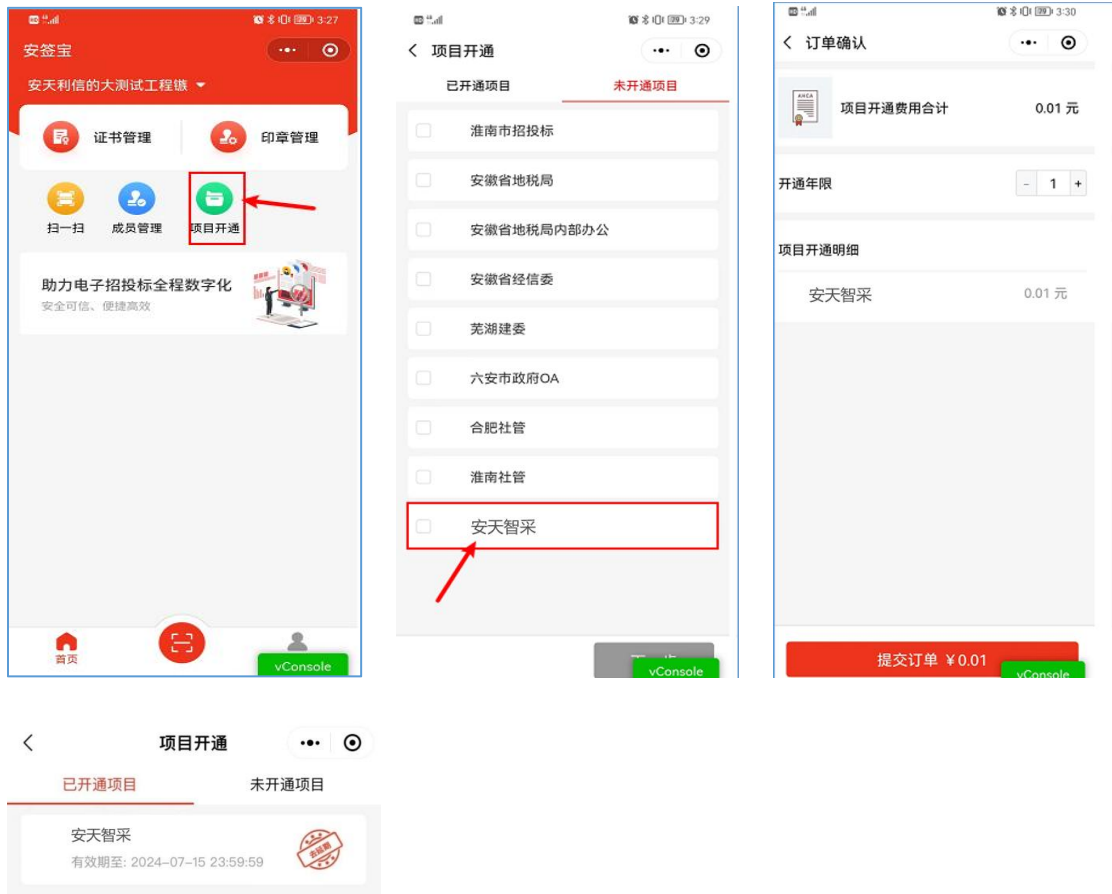

## <span id="page-8-0"></span>4、数字证书管理

完成项目开通服务后,可以使用安签宝进行移动认证扫码等业务 操作。

# <span id="page-8-1"></span>4.1 证书信息查询

使用人可以在安签宝小程序首页"证书管理"中查看企业的数字 证书列表,以及对应的数字证书详细信息,如已开通的项目、项目有 效期等。

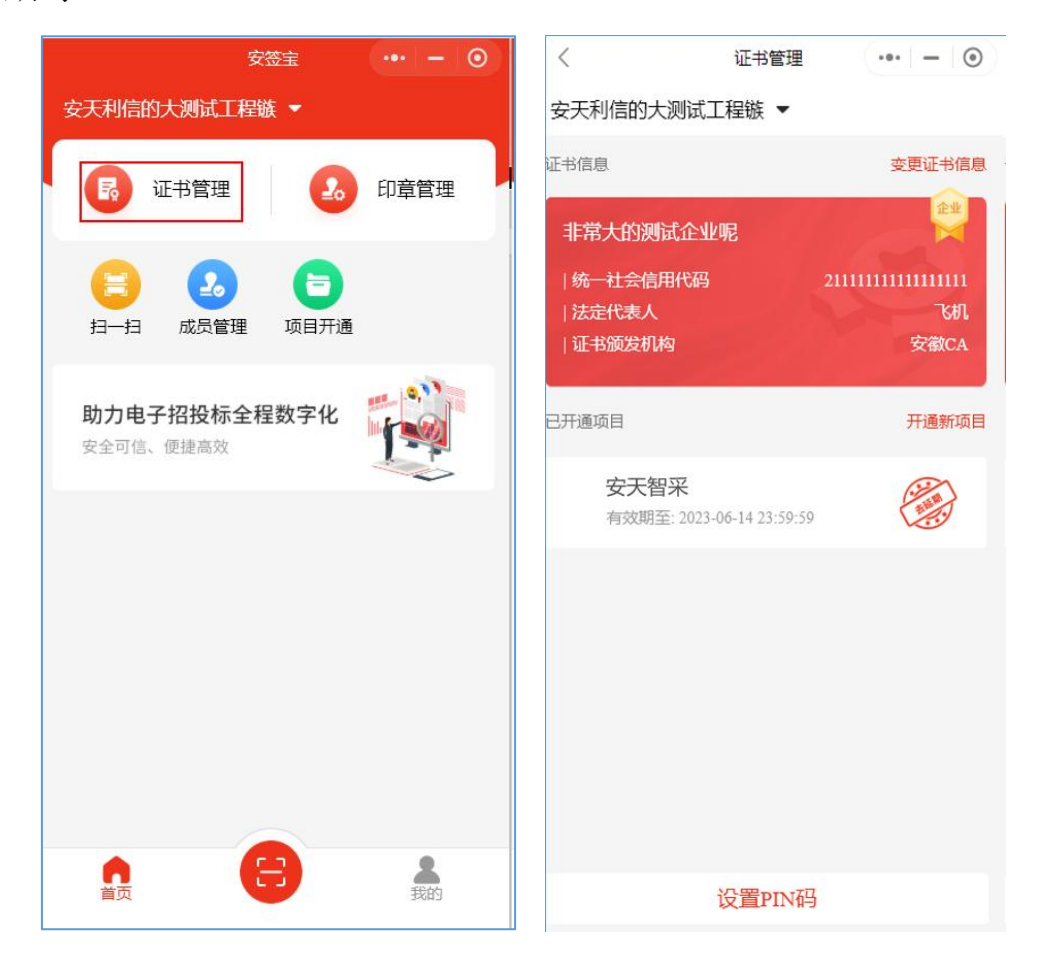

## <span id="page-9-0"></span>4.2 证书信息变更

使用人可以在安签宝小程序首页"证书管理"中变更企业的信息, 点击变更证书信息按钮即可进入变更企业证书页面,完成变更。

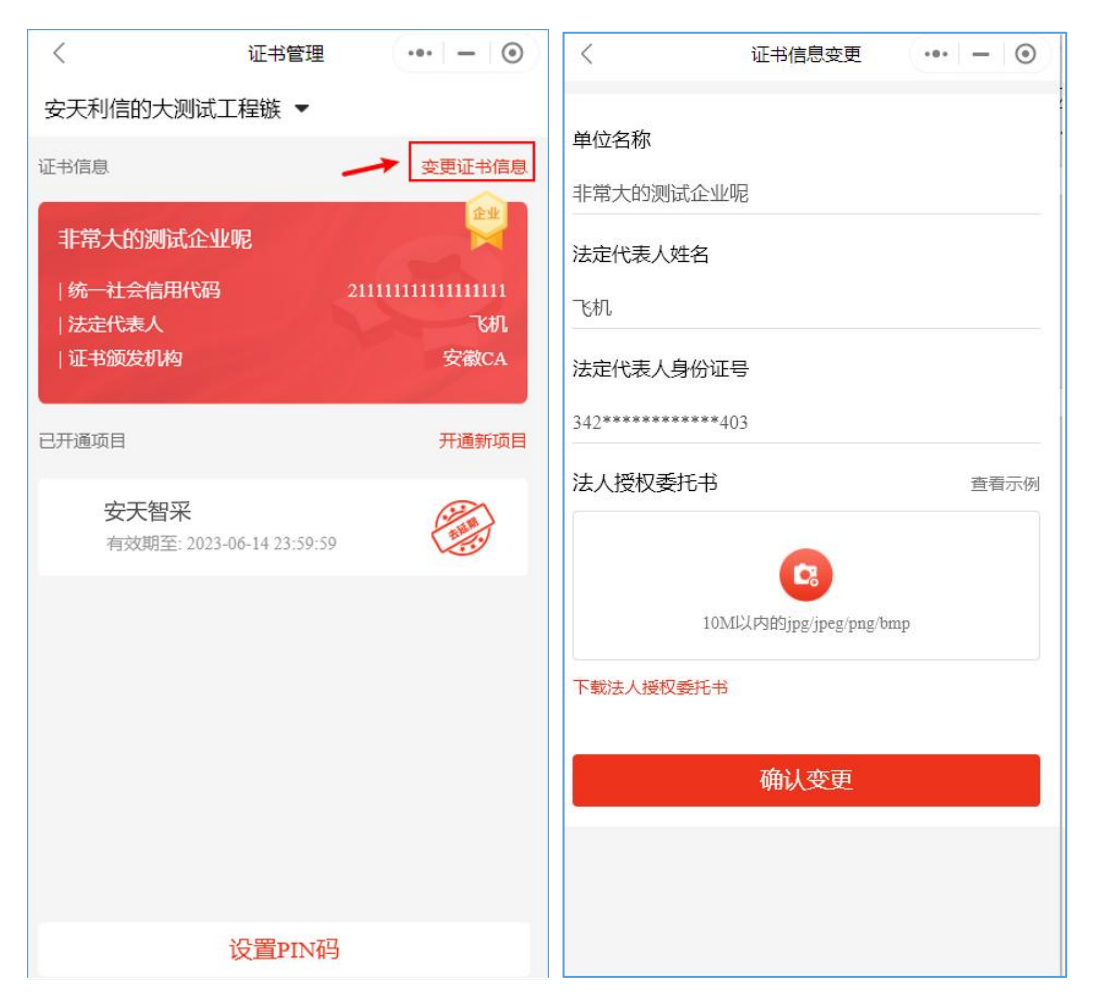

## <span id="page-10-0"></span>4.3 项目延期续费

使用人可以在小程序首页"证书管理"中对到期的企业证书服务 进行续费,完成续费后,证书将自动延期以确保正常使用。

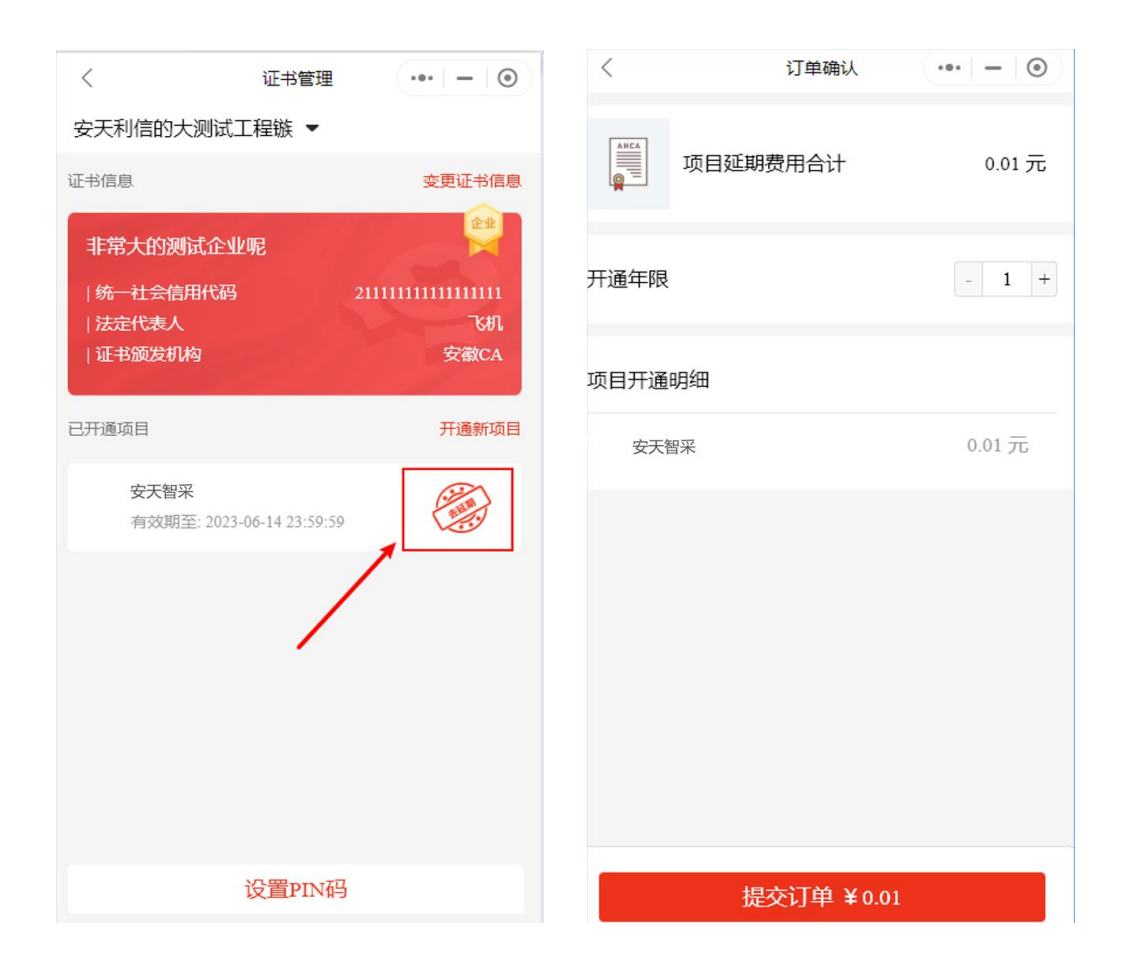

#### <span id="page-11-0"></span>5、成员管理

创建并完成企业主体认证的用户默认为企业管理员,在其安签宝 小程序首页会显示"成员管理"入口,支持新增授权企业成员、企业 成员管理(查看、删除)。

#### <span id="page-11-1"></span>5.1 企业成员新增

企业管理员增加授权成员后,系统自动发送短信邀请新成员,新 成员点击短信链接可确认加入,加入后新成员也可在开通项目后进行 移动认证扫码业务操作。

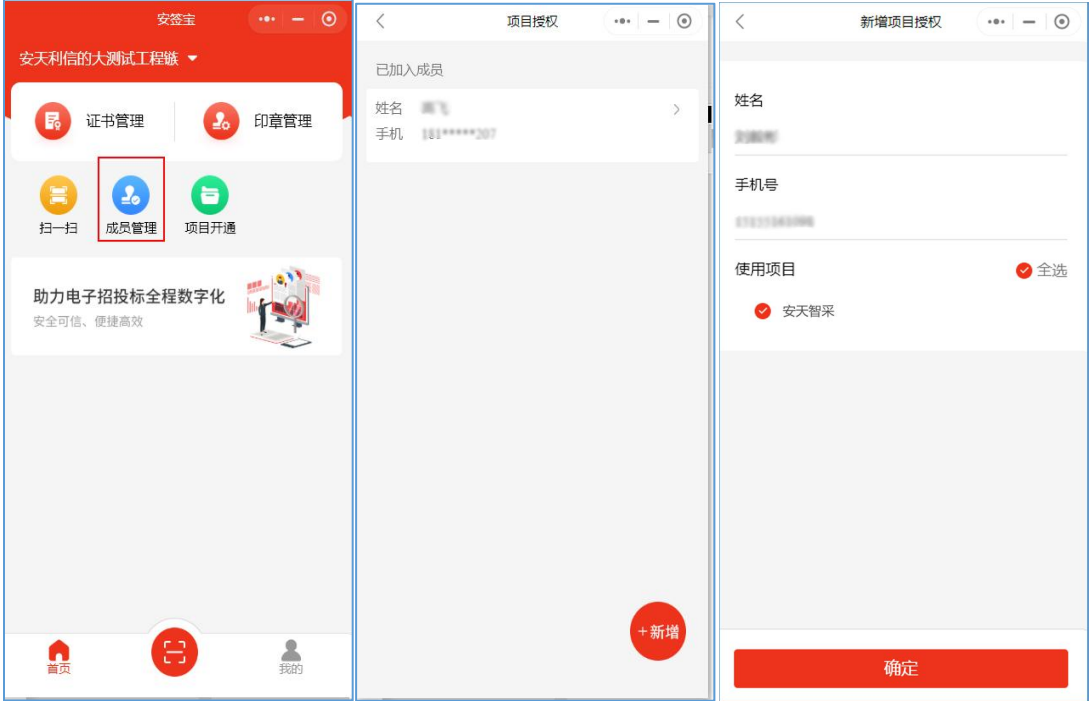

## <span id="page-12-0"></span>5.2 企业成员管理

企业管理员支持对添加到该企业的成员进行管理,包括成员查看、 成员删除等操作。

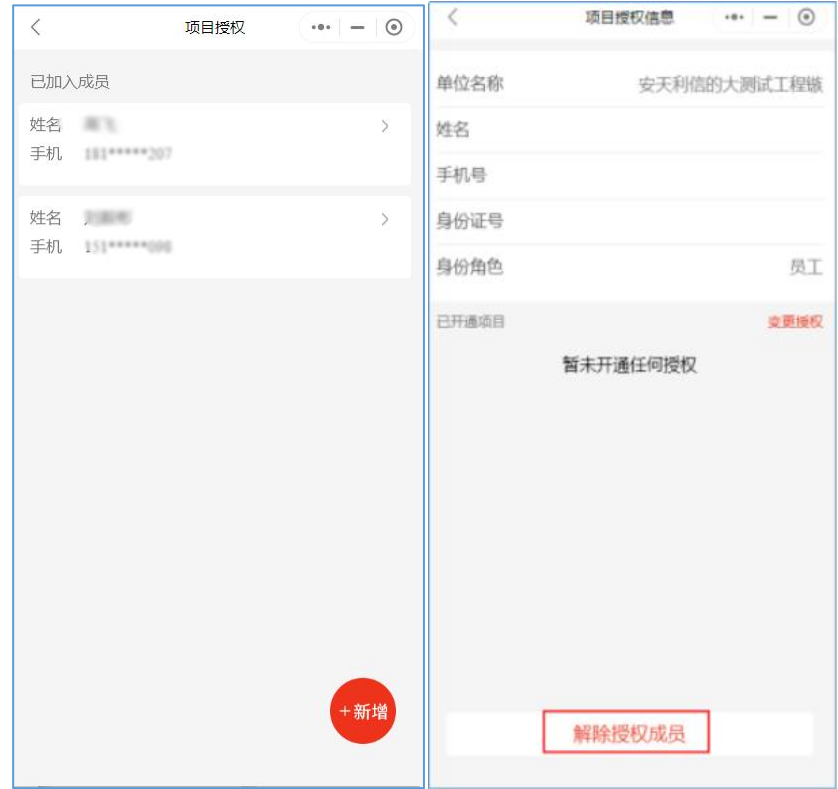

## <span id="page-13-0"></span>6、印章管理

"印章管理"中展示用户的企业公章、法人章,企业管理员可以 在印章管理中对企业公章、法人章进行查看,当前版本暂不支持印章 变更修改操作。

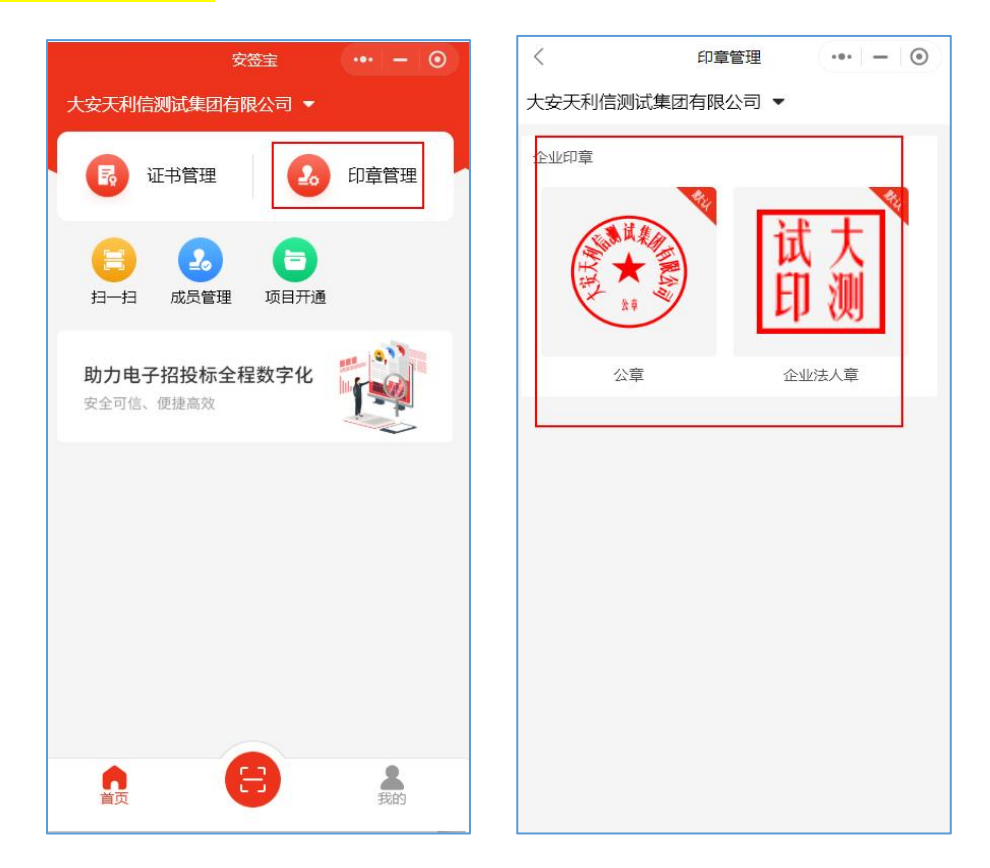

## <span id="page-13-1"></span>7、PIN 码修改

使用人首次扫码验证时需设置 6 位数字 PIN 码 (需牢记), 用于 后续使用移动认证进行扫码签章、扫码加解密文件、扫码登录等业务 操作。支持在"证书管理"中修改 PIN 码。

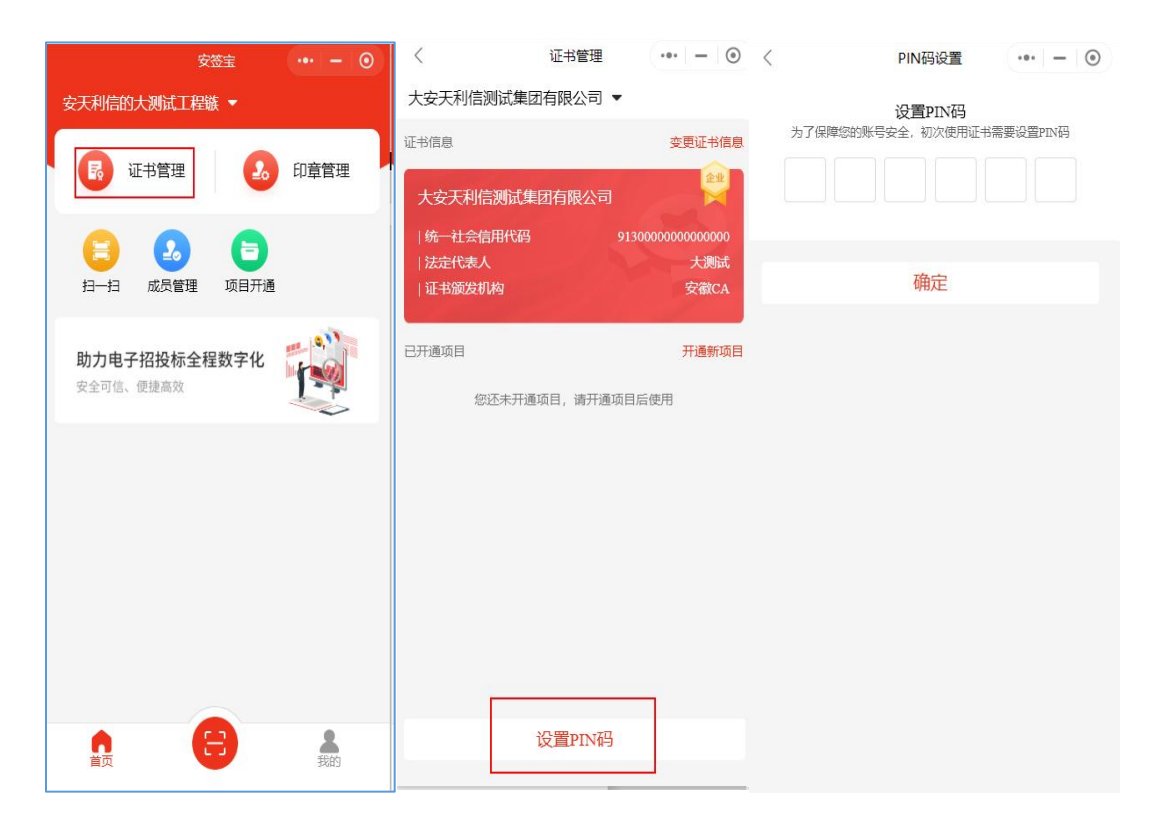

使用过程中忘记 PIN 码支持点击"忘记 PIN 码",在进行身份验 证后设置新的 6 位数字 PIN 码。

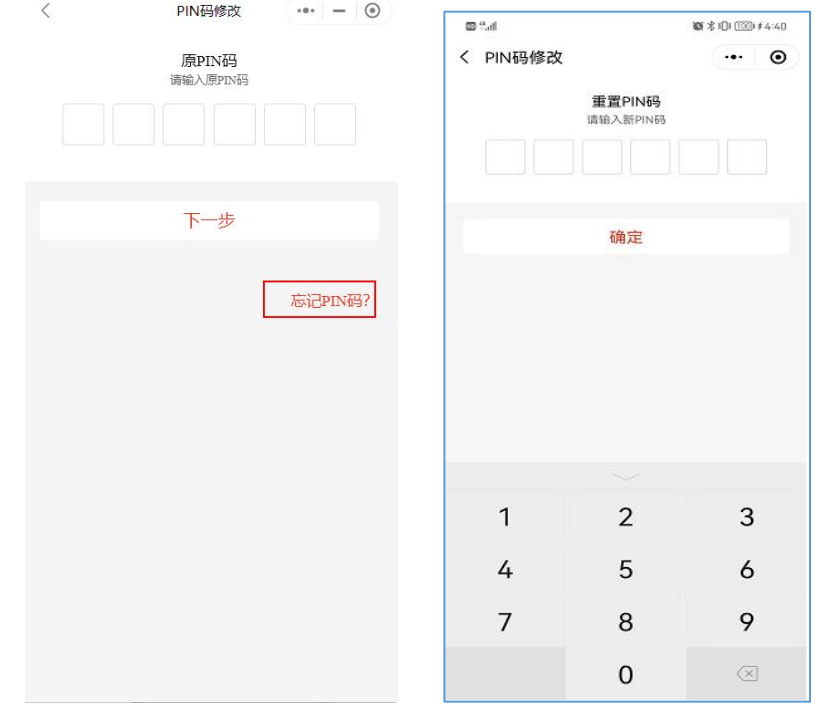

## <span id="page-14-0"></span>8、订单和发票

购买证书服务的费用可通过"我的"-"我的订单"页面对订单

进行管理和申请开具发票(<mark>发票功能当前版本暂未上线</mark>)。

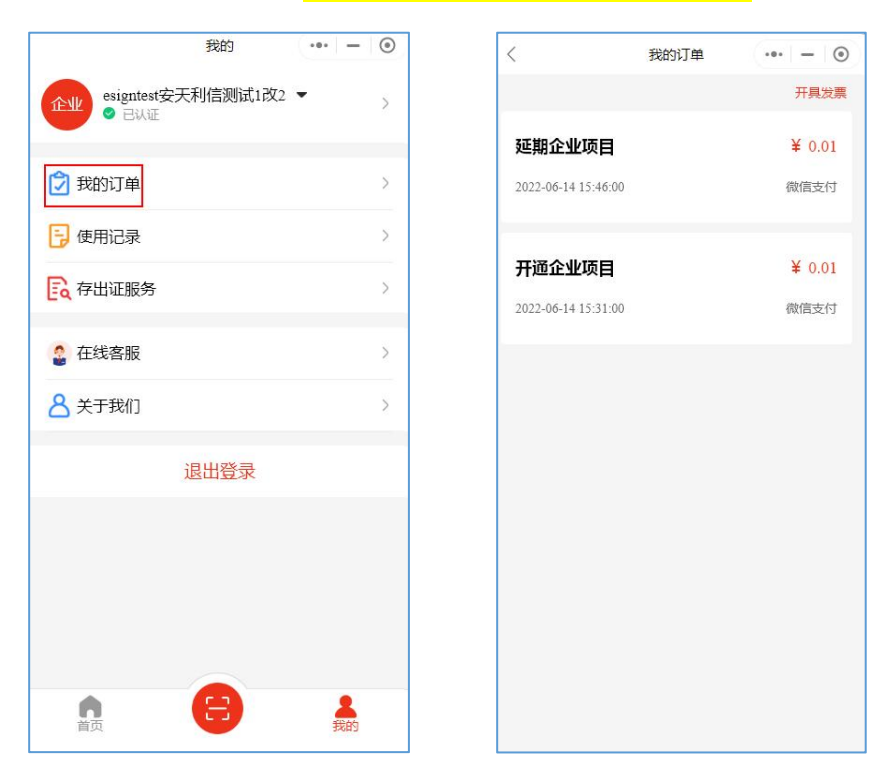

## <span id="page-15-0"></span>9、使用记录

可在"我的"-"使用记录"页面查看证书的操作记录

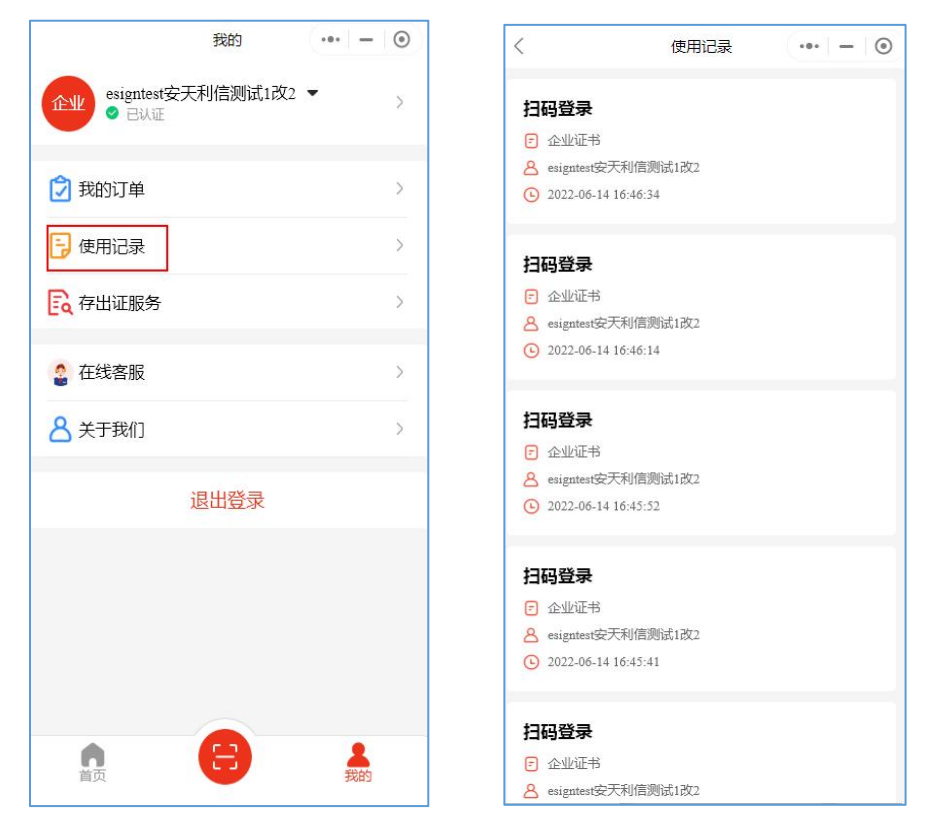

**16** / **42**

#### <span id="page-16-0"></span>10、存出证服务

#### 10.1 印章信息上链服务

对于印章的生命周期进行上链服务,关键信息包含:印章唯一标 识、印章所属企业信息、印模图片信息、长宽信息、印章类型信息、 印章状态等信息。

操作时间、印章 id、印章主体名称、印章主体代码、法定代表 人、法定代表人证件号、宽度、高度、印章类型、印章状态、印章图 片。

#### 10.2 签署记录上链服务

对于印章的使用进行上链服务,关键信息包含:印章唯一标识、 印章相关信息、签署文件摘要信息、签署场景所属信息、签署方信息。 上链后的签署记录信息可通过区块链查验服务进行验证。

文件签署记录:签署时间、签署记录 id、文件名称、原文 hash、 签署人、签署人证件号、签署主体、签署主体证件号、印章代码、印 章主体名称、印章主体证件号、印章宽度、印章高度、印章类型、印 章图片

数据签记录:签署时间、签署记录 id、原文、签署主体、签署 主体证件号、签署人、签署人证件号。

#### 10.3 出证服务

**17** / **42** 展示上链的所有记录,可以查看签署上链、数据签、印章管理记 录;可以查看每条记录的详情,蚂蚁区块链的存证编号。(<mark>当前版本</mark>

暂不支持出证服务)

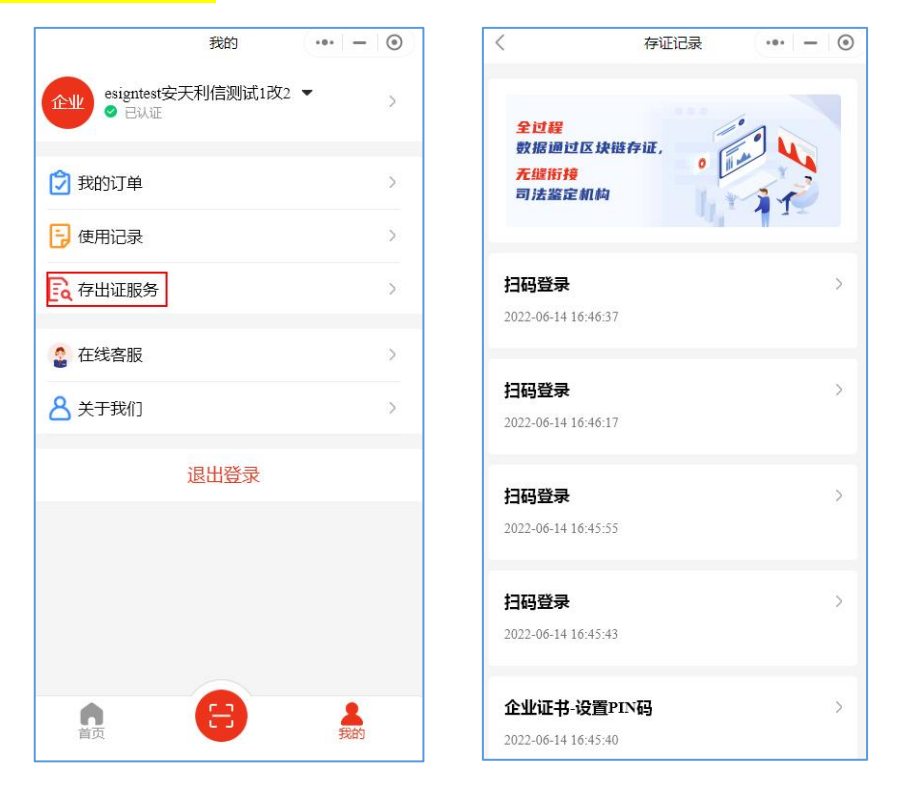

# <span id="page-17-0"></span>二、移动认证扫码登录

## <span id="page-17-1"></span>1、主体绑定

使用安签宝小程序扫码登录安天智采需先在信息资源库中进行 移动认证主体绑定。

1)打开安天智采招标采购电子交易平台,点击登录。(若无登 录账号先进行账号注册)

网址:[https://www.xinecai.com/](http://www.xinecai.com/)

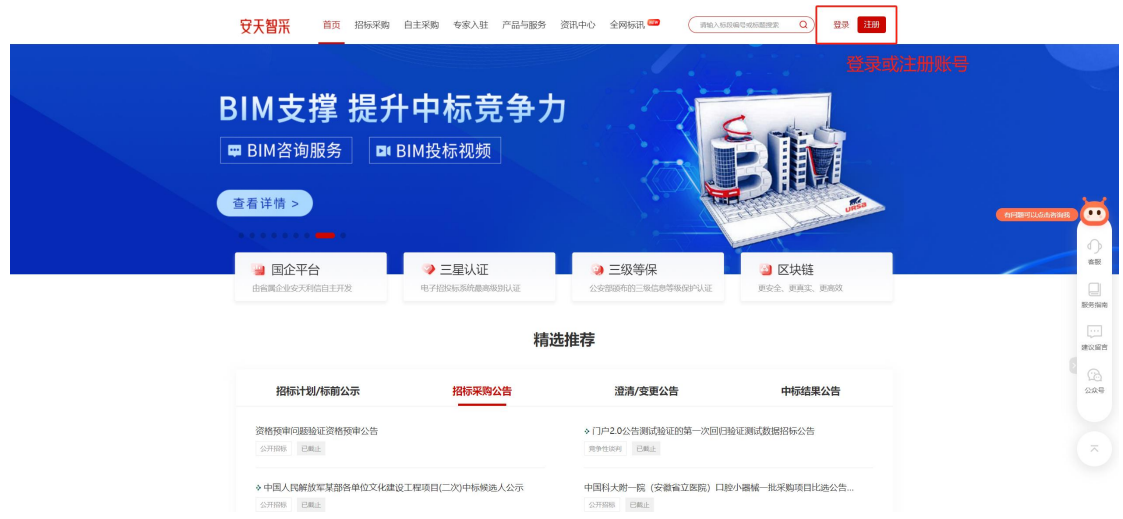

2)进入投标工具,点击移动认证操作栏中的"添加安签宝";

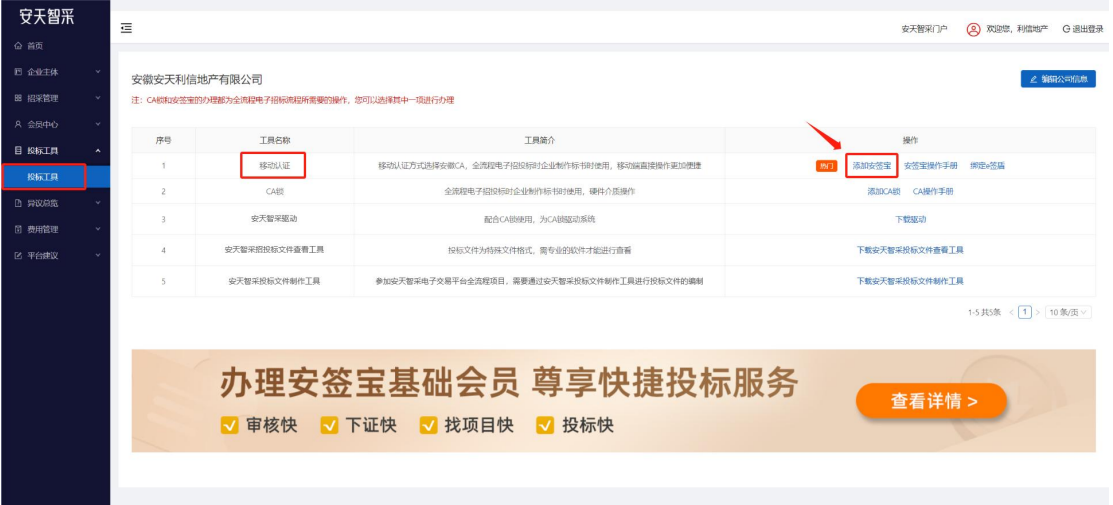

4)点击"绑定"弹出绑定二维码,通过微信"扫一扫"或安签 宝小程序"扫一扫"功能进行扫码,手机端选择需要绑定的主体(用 户管理中心主体组织代码与手机端选择的主体组织代码一致),输入 6 位数 PIN 码无误后, 完成主体绑定。

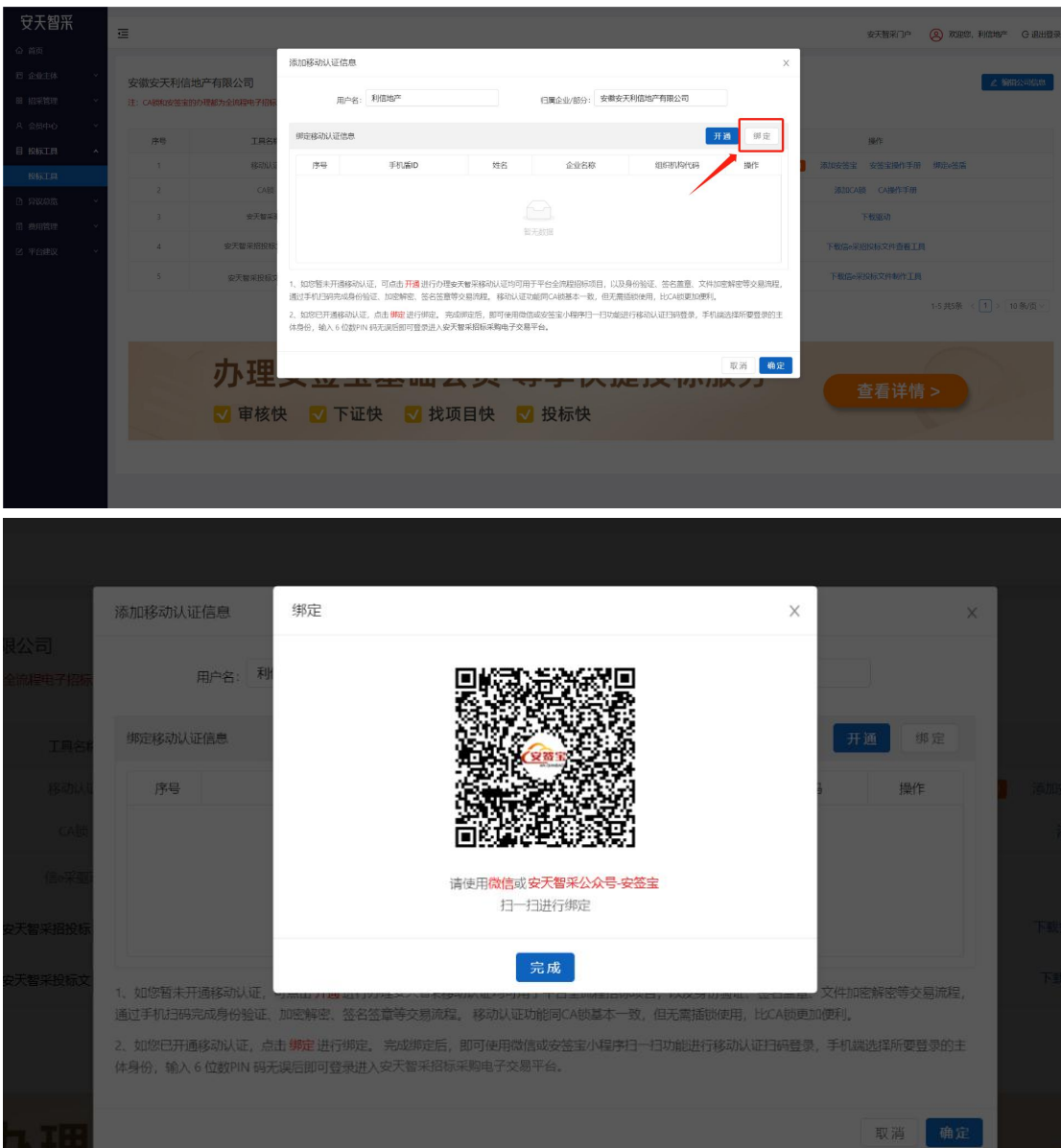

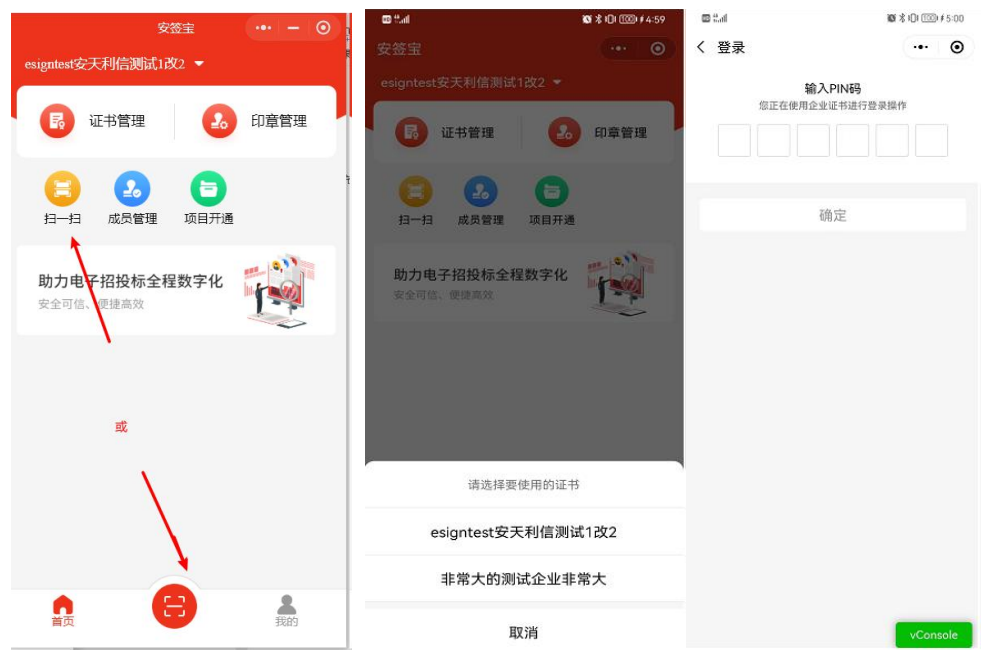

# <span id="page-20-0"></span>2、移动认证扫码登录

主体绑定成功后,即可使用微信或安签宝小程序扫一扫功能进行 移动认证扫码登录,手机端选择所要登录的主体身份,输入 6 位数 PIN 码无误后即可登录进入安天智采招标采购电子交易平台。

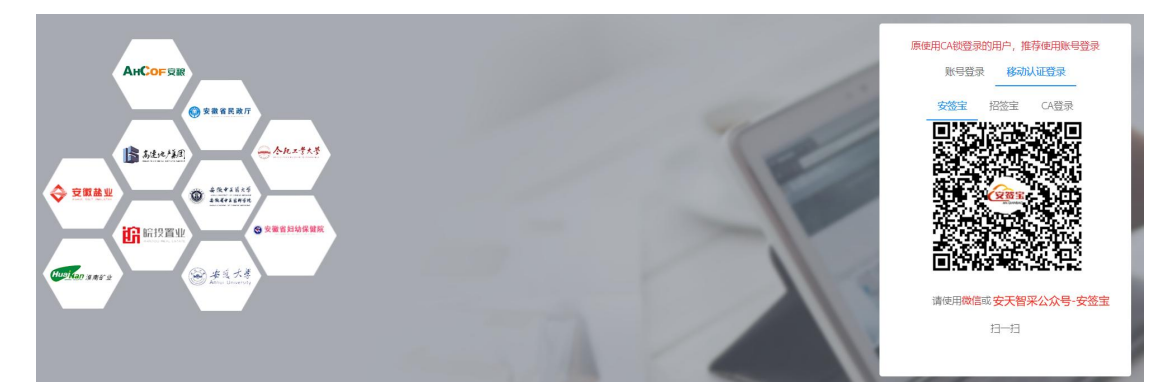

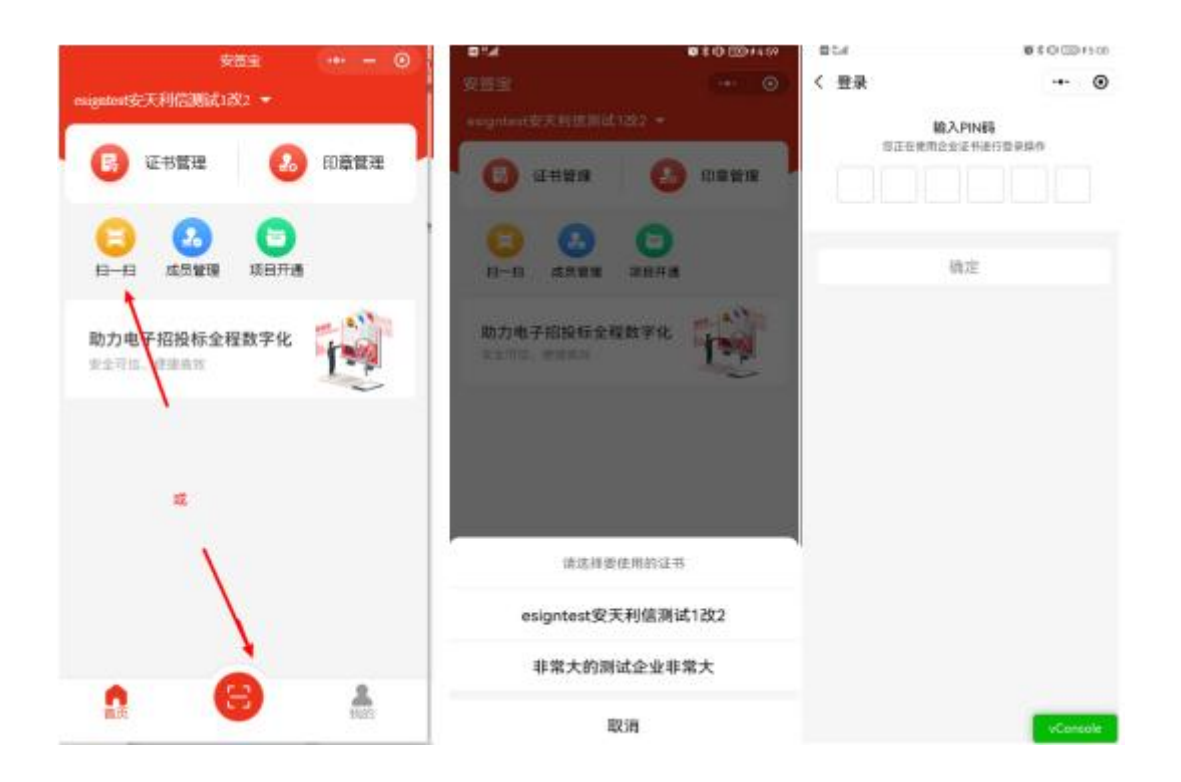

# <span id="page-21-0"></span>三、业务管理(招标代理**/**业务员)

## <span id="page-21-1"></span>1、签章服务

签章前需要在安天智采门户网站-服务指南-安天智采资料下载- 驱动&浏览器下载页面完成安天智采驱动的下载和安装,安装请关闭 杀毒软件和浏览器。

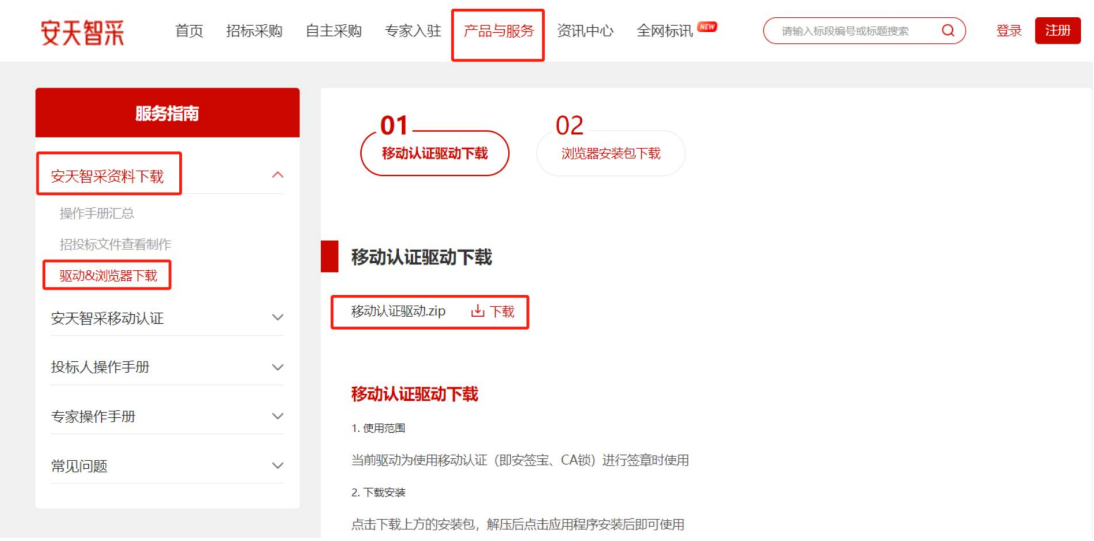

## <span id="page-22-0"></span>1.1 电子招标文件签章

电子招标文件的生成招标文件环节,支持"锁签章"、"扫 码签章"两种签章方式,"锁签章"即使用 CA 锁签章,"扫码签章" 需使用手机端安签宝进行移动认证扫码签章。

1)点击"扫码签章",打开移动认证扫码签章页面。

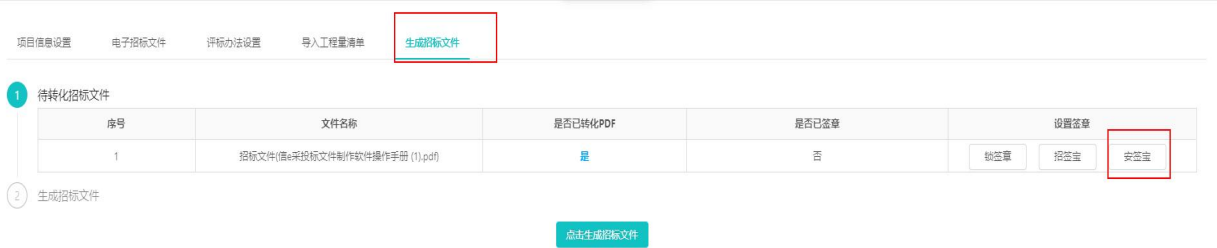

2)进入扫码签章页面。

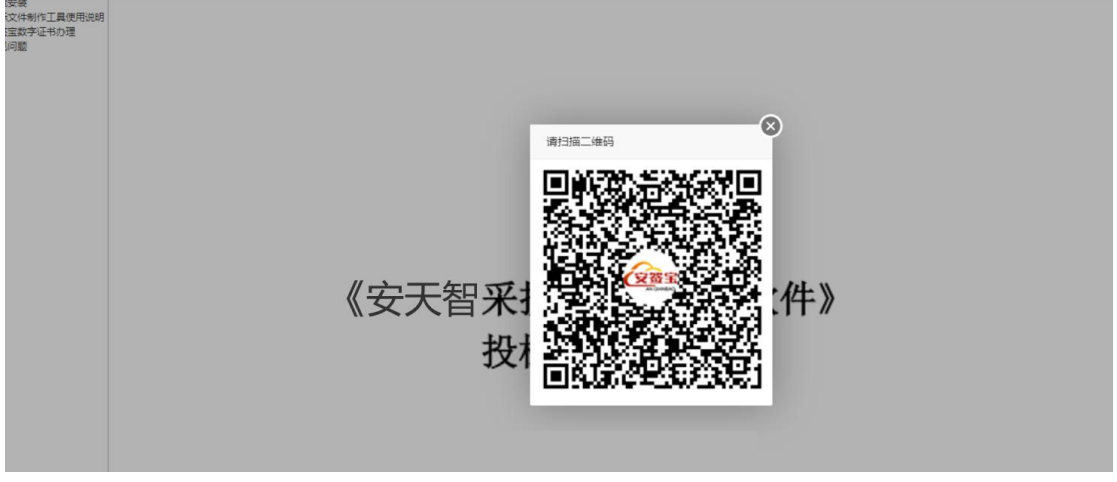

3)使用微信扫一扫或通过安天智采公众号移动认证进入安签宝 小程序扫一扫,输入六位数字 PIN 码验证成功后,获取电子签章权限;

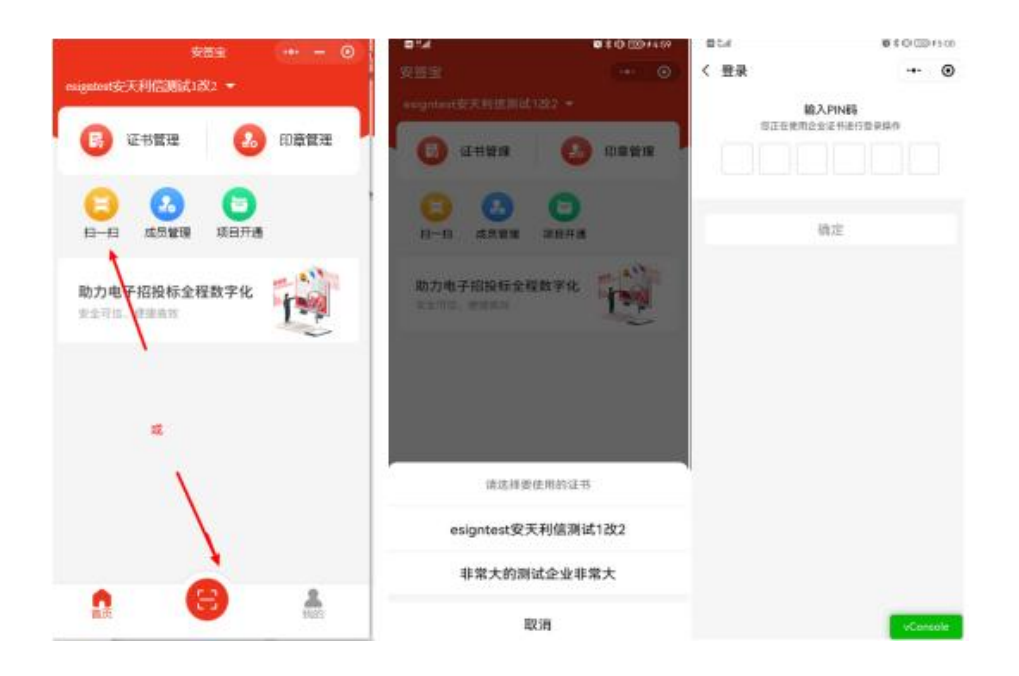

4)扫码获取电子签章权限后,选择需要使用的签章,点击"确

定";

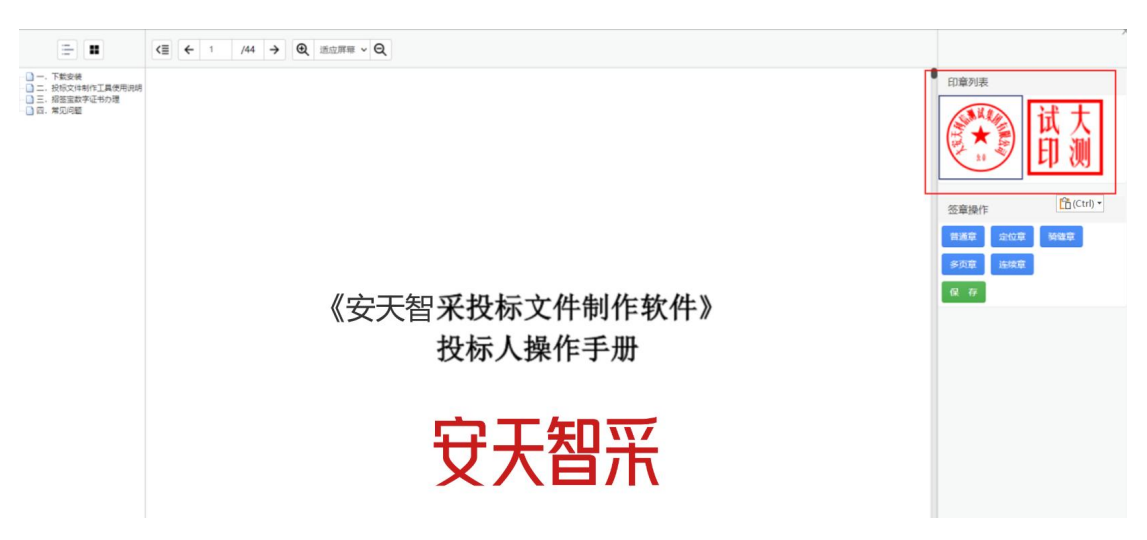

5)选定签章后,在招标文件中需要签章的位置单击鼠标左键, 然后选择对应签章操作,即可盖章;

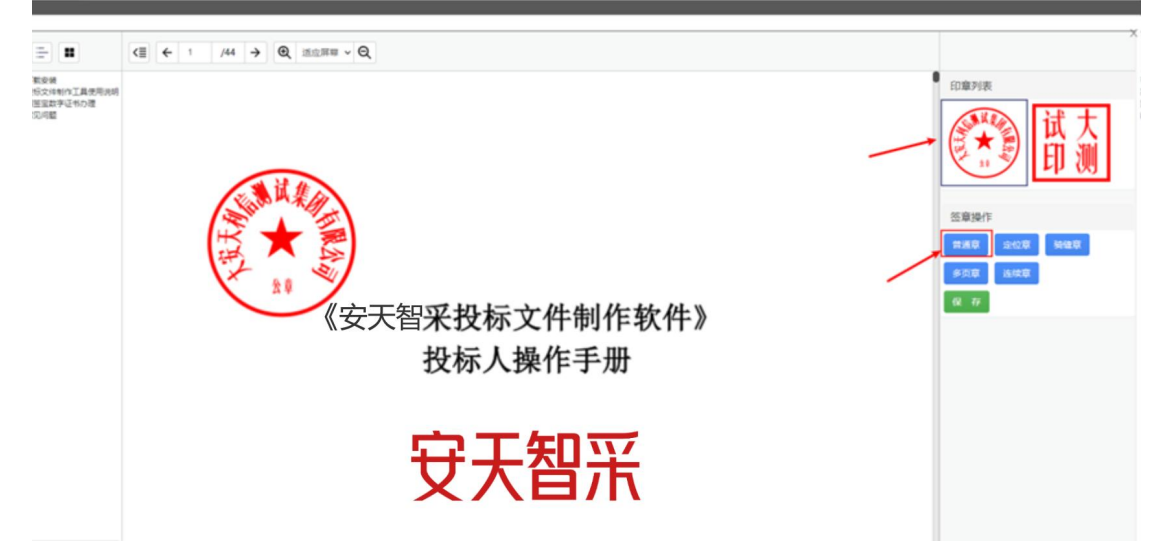

6)盖章完毕后,点击"保存",即可完成招标文件签章;

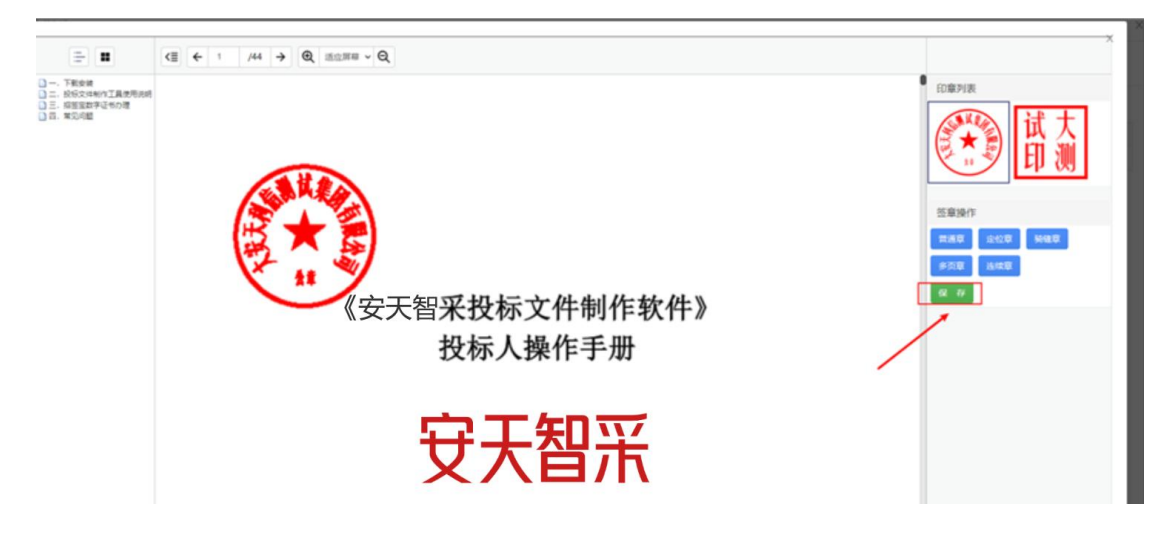

7)支持重新签章,点击"重新签章",打开移动认证扫码签章 页面。(已使用移动认证扫码签章的招标文件,后期重新签章也需要 使用移动认证扫码方式进行签章)

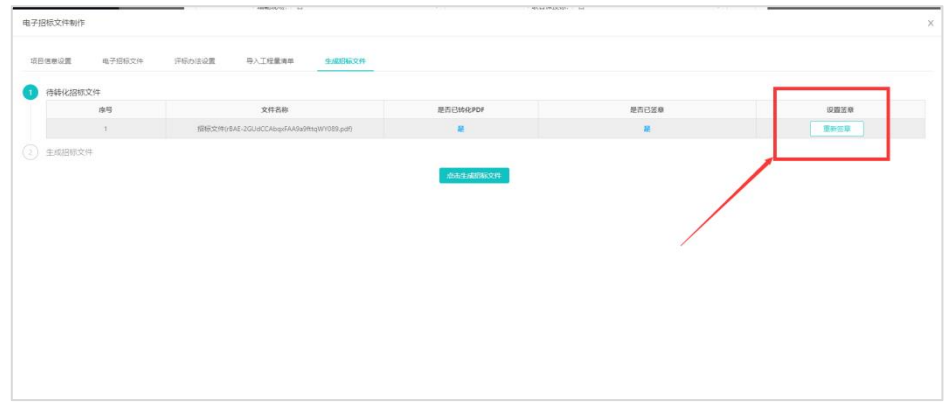

## <span id="page-25-0"></span>四、业务管理(总经办)

### <span id="page-25-1"></span>1、签章服务

签章前需要在安天智采门户网站-服务指南-安天智采资料下载- 驱动&浏览器下载页面完成安天智采驱动的下载和安装,安装请关闭 杀毒软件和浏览器。

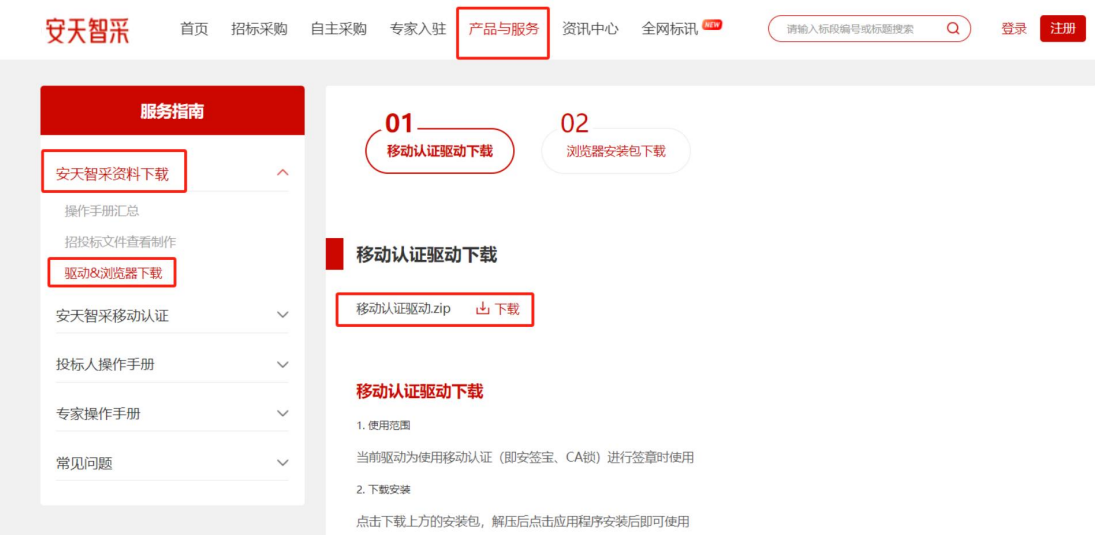

# <span id="page-25-2"></span>1.1 中标通知书签章

中标通知书签章支持"锁签章"、"扫码签章"两种签章方式, "锁签章"即使用 CA 锁签章, "扫码签章"需使用手机端安签宝进 行移动认证扫码签章。

1)点击"安签宝",打开移动认证扫码签章页面。

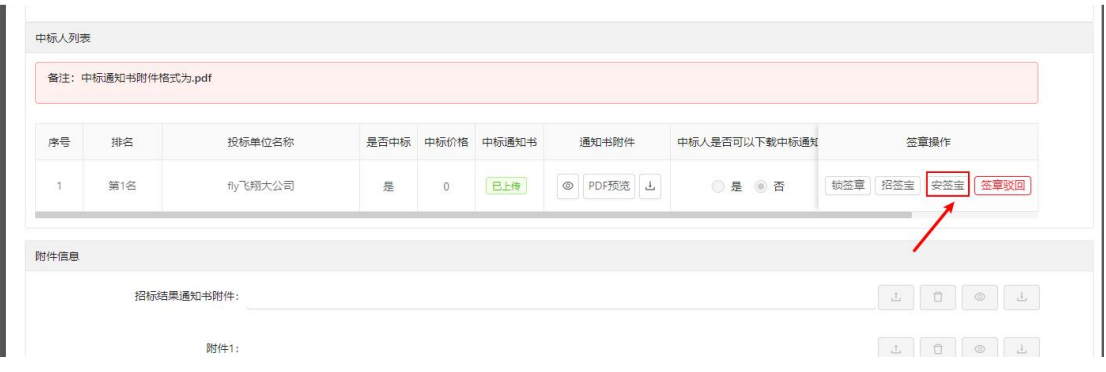

# 2)进入扫码签章页面。

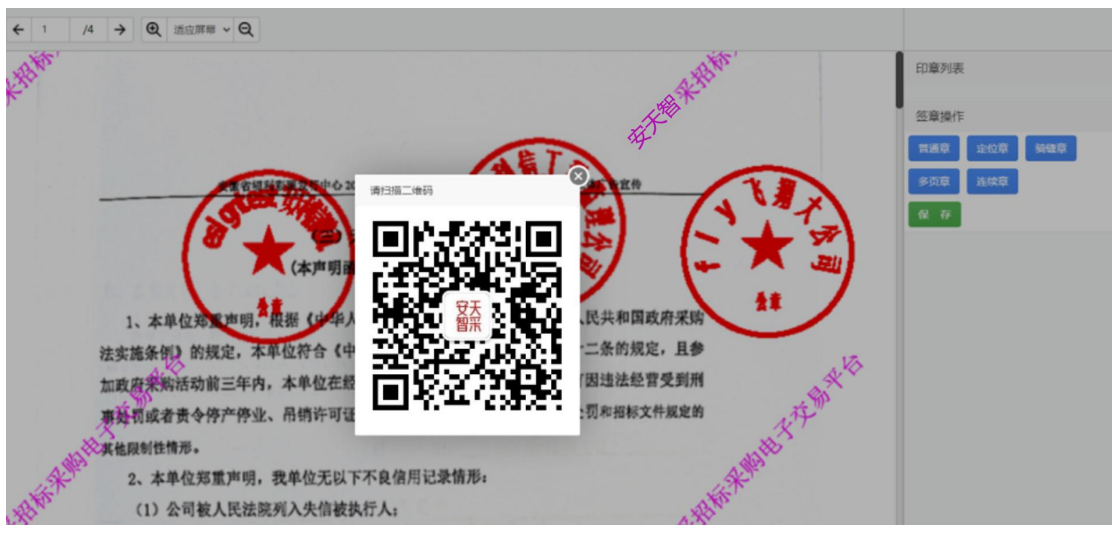

3)使用微信扫一扫或通过安天智采公众号移动认证进入安签宝 小程序扫一扫,输入六位数字 PIN 码验证成功后,获取电子签章权限;

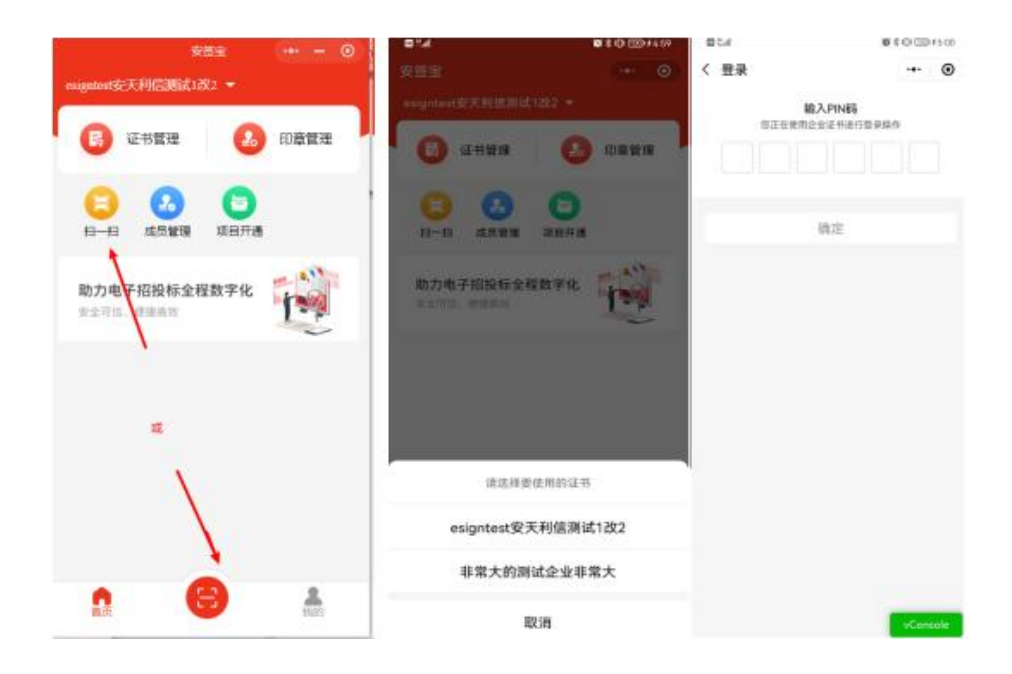

4)扫码获取电子签章权限后,选择需要使用的签章,点击"确

定";

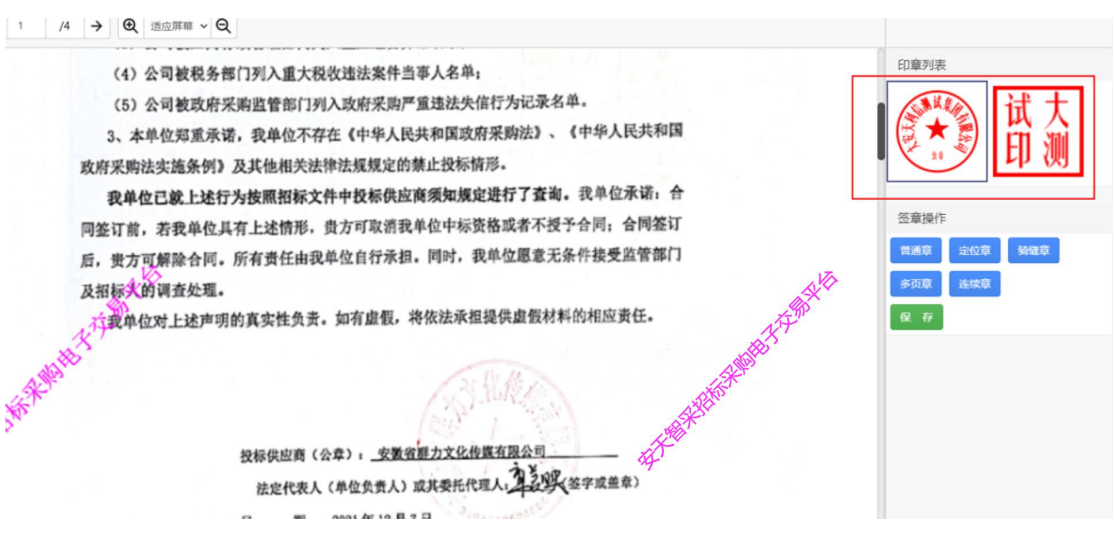

5)选定签章后,在中标通知书中需要签章的位置单击鼠标左键,

然后选择对应签章操作,即可完成盖章;

<= ← 1 /4 → 图 通应屏幕 > 图 印音列表 (4) 公司被税务部门列入重大税收违法案件当事人名单; (5) 公司被政府采购监管部门列入政府采购严重违法失信行为记录名单。 3、本单位郑重承诺, 我单位不存在《中华人民共和国政府采购法》、《中华人民共和国 政府采购法实施条例》及其他相关法律法规规定的禁止投标情形。 我单位已就上述行为按照招标文件中投标供应商须知规定进行了查询。我单位承诺: 合 签章操作 同签订前,若我单位具有上述情形,贵方可取消我单位中标资格或者不授予合同;合同签订 普通章 定位章 骑缝章 后, 带方可解除合同。所有责任由我单位自行承担。同时, 我单位愿意无条件接受监管部门 多页章 连续章 及招标火的调查处理。 大大家单位对上 保存 会责。如有虚假,将依法承担提供虚假材料的相应责任。 **FEW ARTISTS** (公章): 安徽省群力文化传媒有限公司 投标供 法定代表人(单位负责人)或其委托代理人, 23以来签字或盖章) 期: 2021年12月7日  $\overline{H}$ 

6)确认签章后,点击"保存文档",即可完成中标通知书签章;

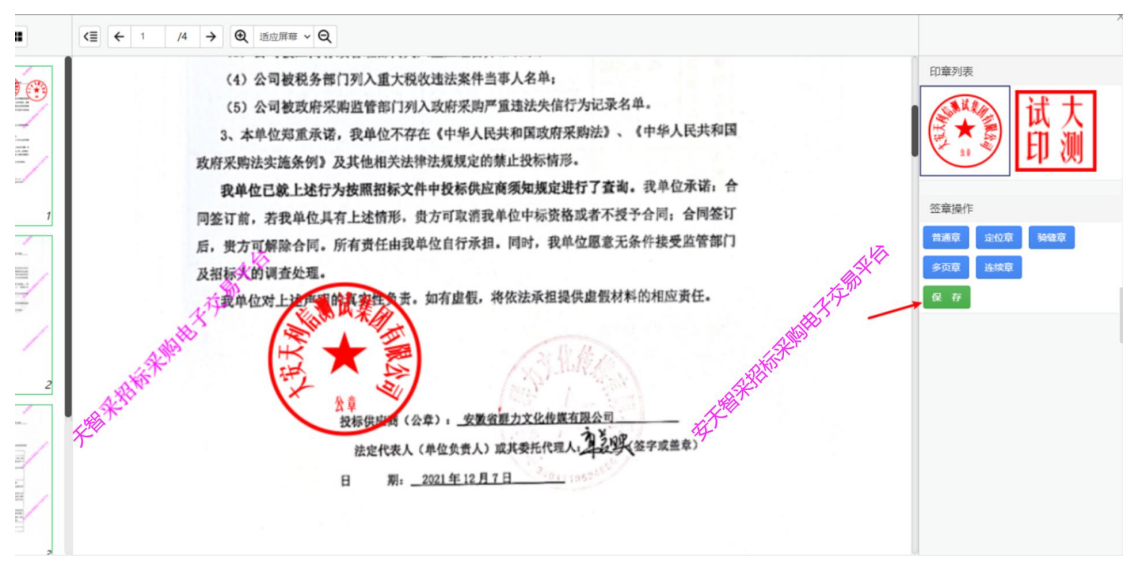

7)支持重新签章,点击"重新签章",打开移动认证扫码签章 页面。

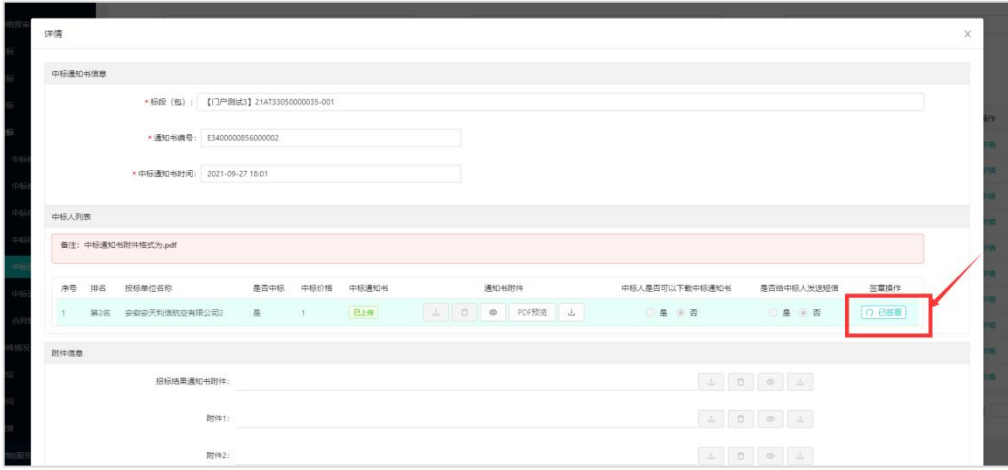

# <span id="page-29-0"></span>五、业务管理(投标人)

## <span id="page-29-1"></span>1、投标文件驱动及制作工具安装

投标人先通过安天智采门户网站-服务指南-安天智采资料下载- 驱动&浏览器下载页面和操作指导-安天智采工具下载页面完成安天 智采驱动和投标文件制作工具的下载和安装,安装请关闭杀毒软件和 浏览器。(老用户需要重新下载更新安天智采驱动)

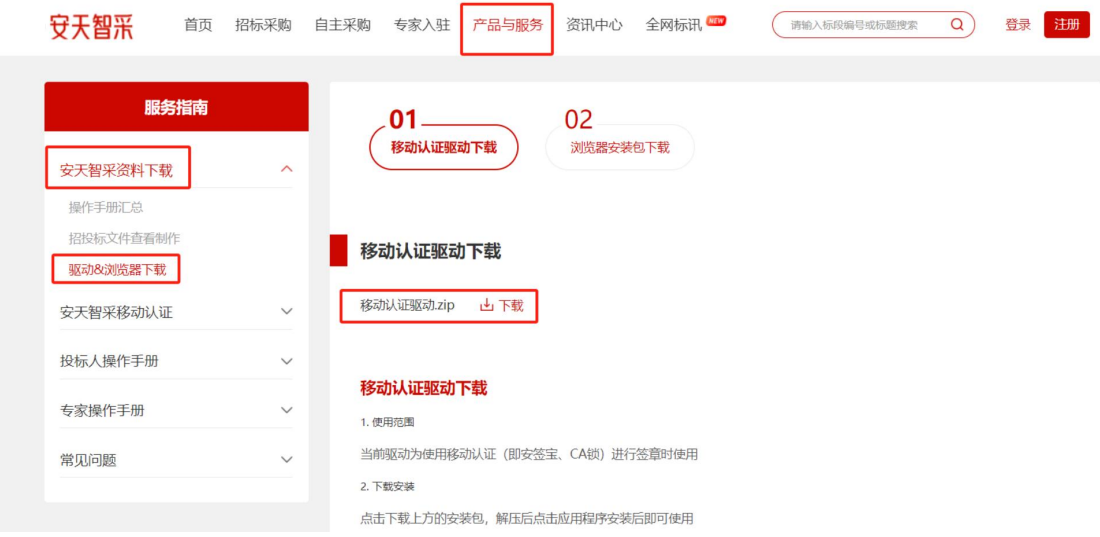

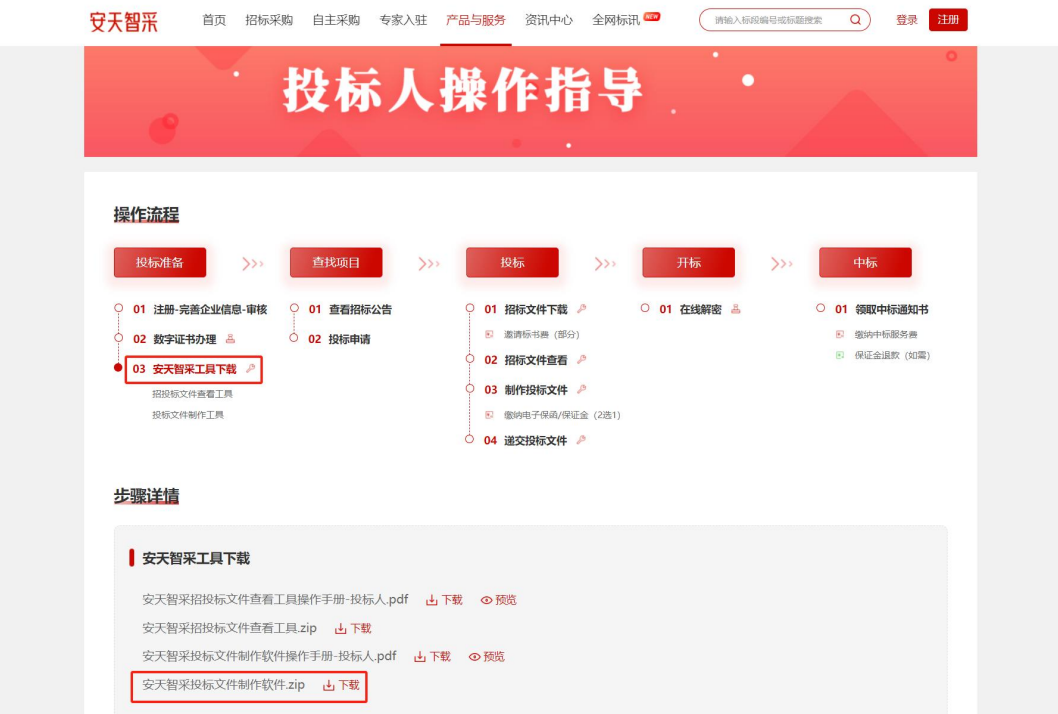

## <span id="page-30-0"></span>2、签章及文件加密服务

## <span id="page-30-1"></span>2.1 投标文件制作

1)新建/导入项目

打开投标文件制作工具,点击"新建"按钮导入在交易系统中下 载的招标文件(.zbwj 格式)。

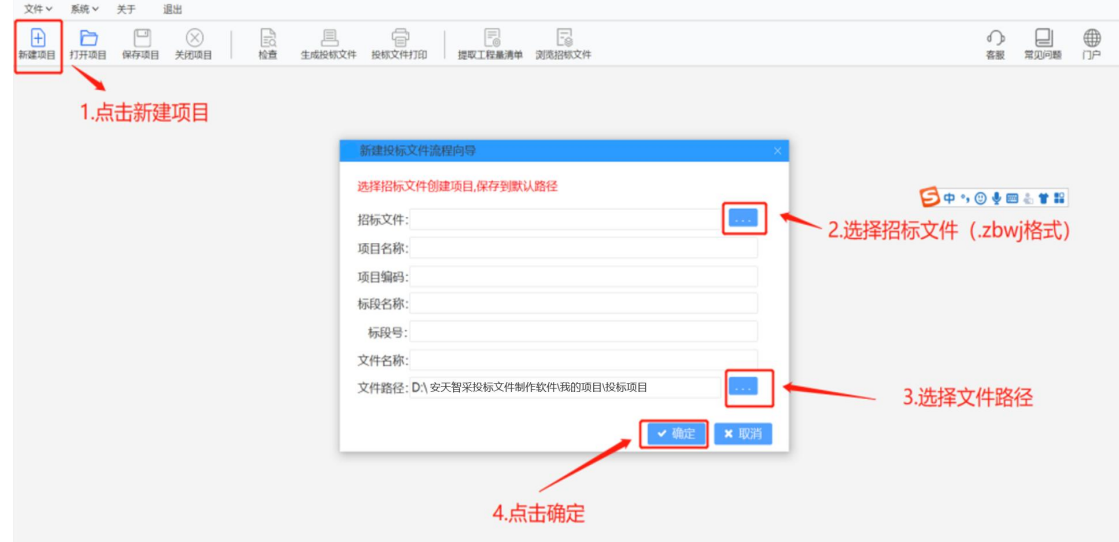

2)身份认证

编制投标文件需先进行身份认证,支持"CA 锁"认证和"移动 扫码认证"两种方式, "CA 锁"认证即使用 CA 锁输入密钥进行身份 认证(与原功能一致),"移动扫码认证"即使用手机端安签宝小程 序进行扫码认证。

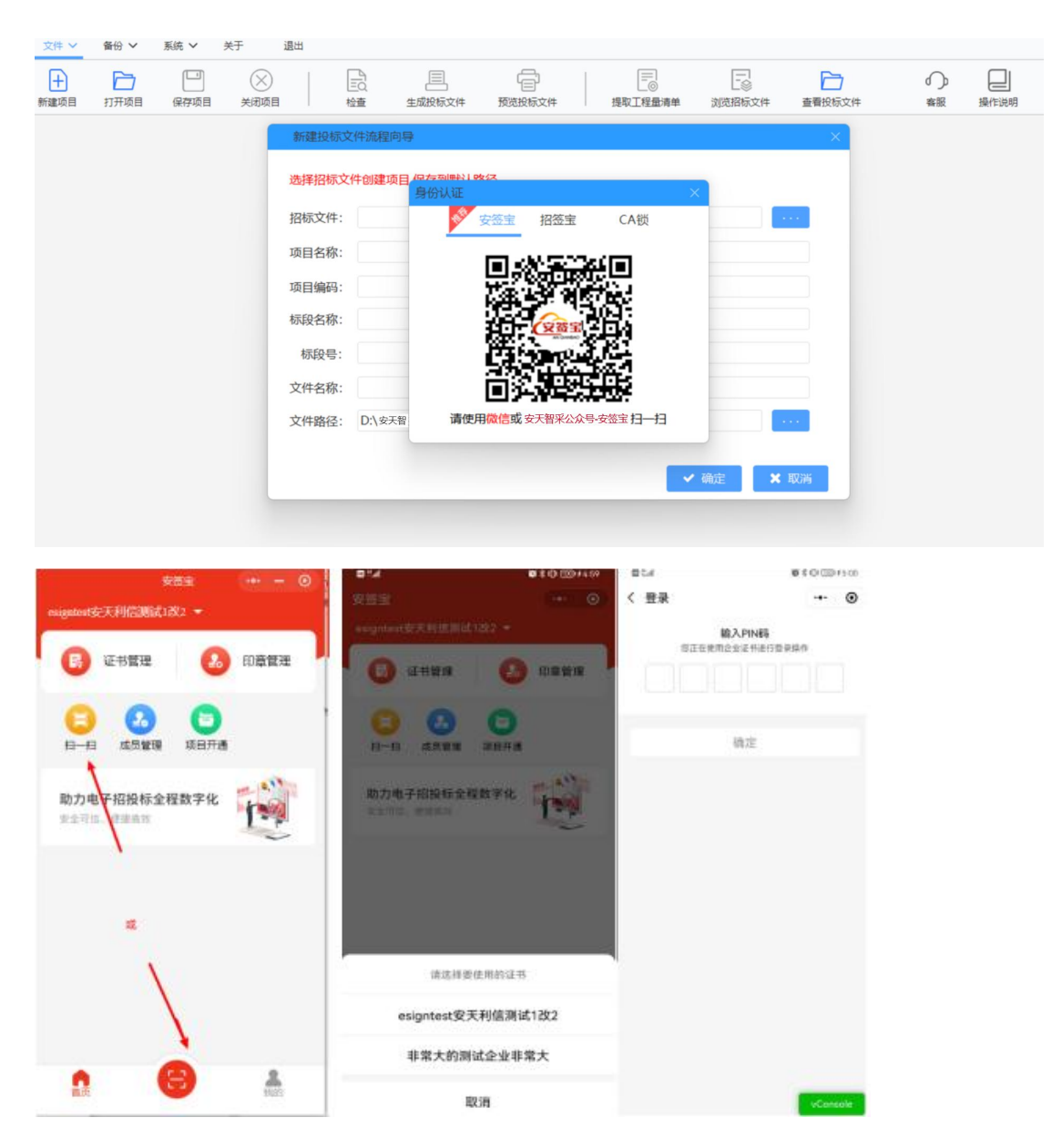

3)编制投标文件

①根据投标情况填写投标信息(字段投标人应填写公司名称,与安 签宝移动认证主体名称保持一致);

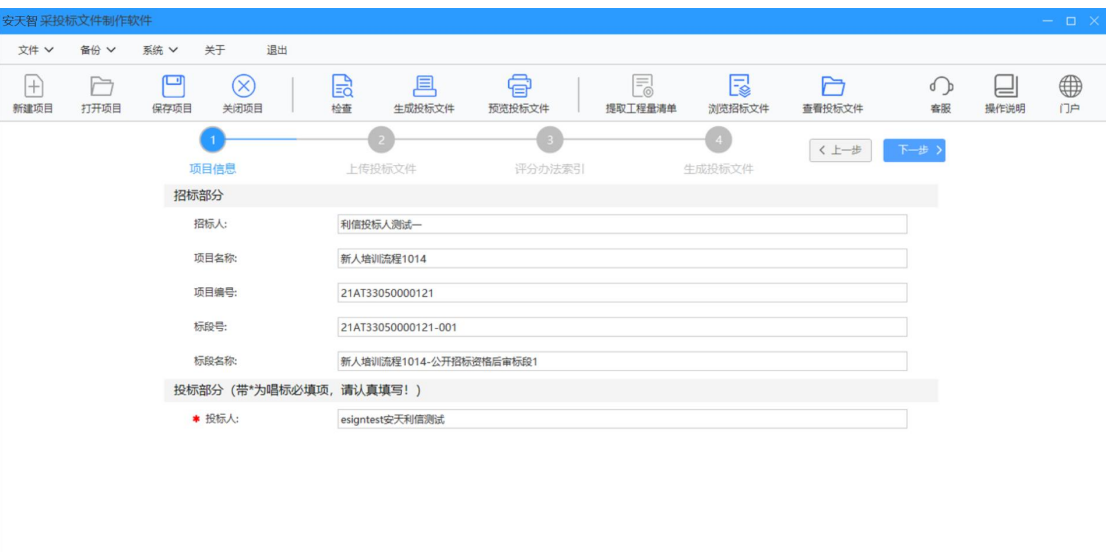

# ②上传投标文件:

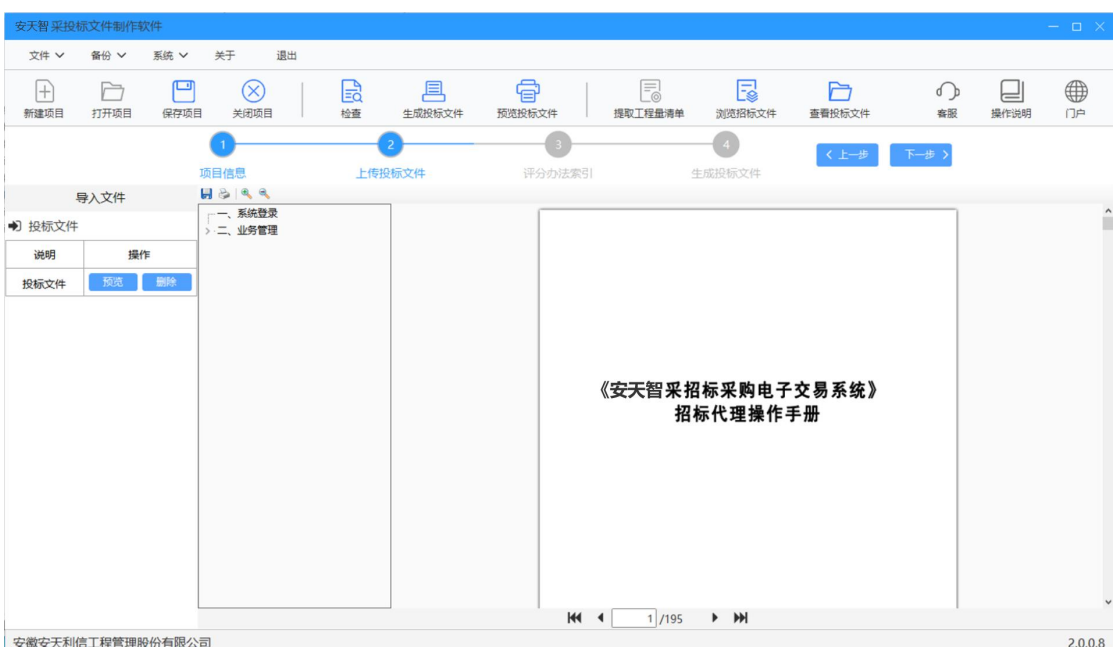

 $\begin{array}{c} \n\text{and} \\
\end{array}$ 

③评分办法索引:根据评分办法和投标文件内容设置评分办法索引;

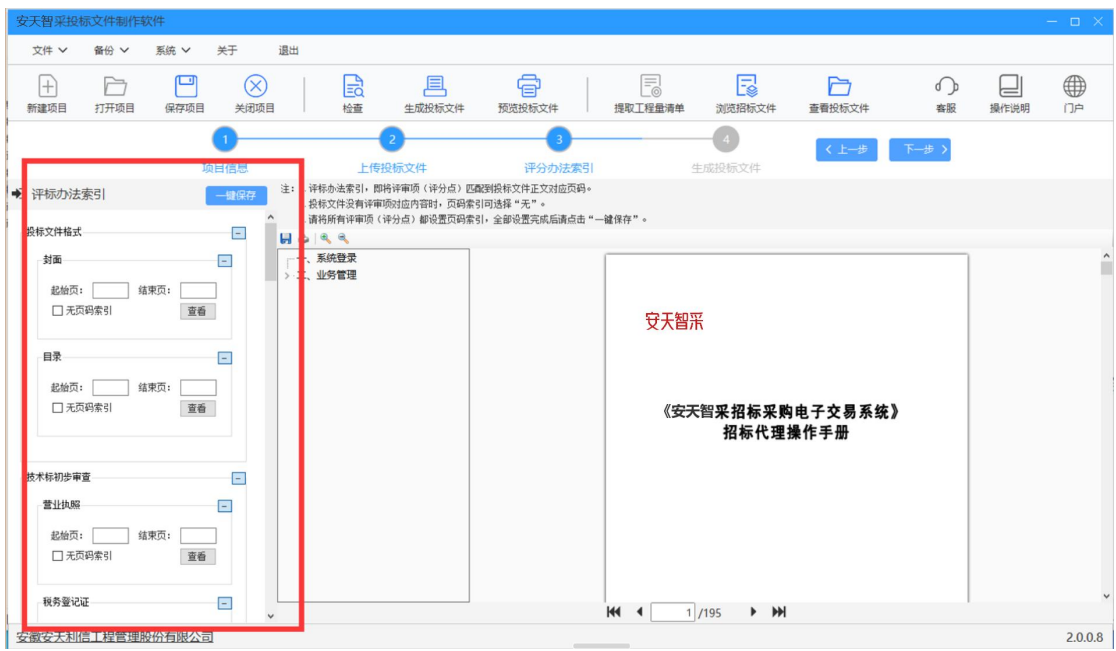

④生成投标文件:

评分办法索引设置完成后,进入下一步,先确认唱标信息,确认 唱标信息后,进入投标文件签章页面。<mark>(若在身份认证环节选择 CA</mark> 锁认证, 则进入 CA 锁签章页面, 与原功能一致; 若在身份认证环节 选择移动扫码认证方式,则进入移动认证扫码签章页面)

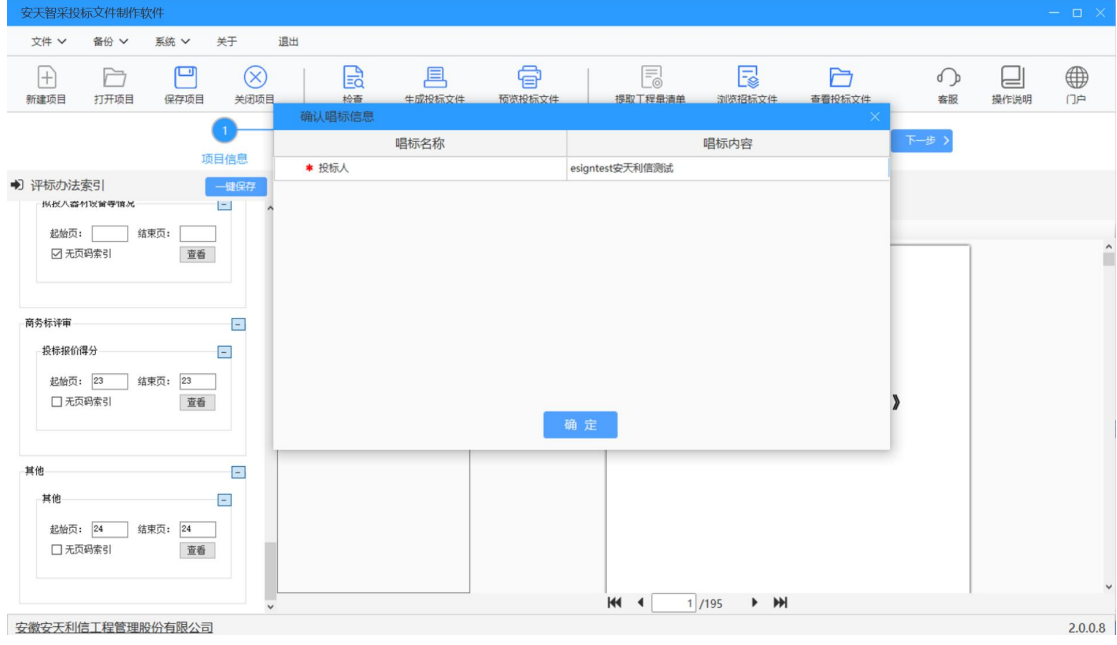

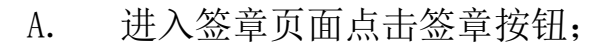

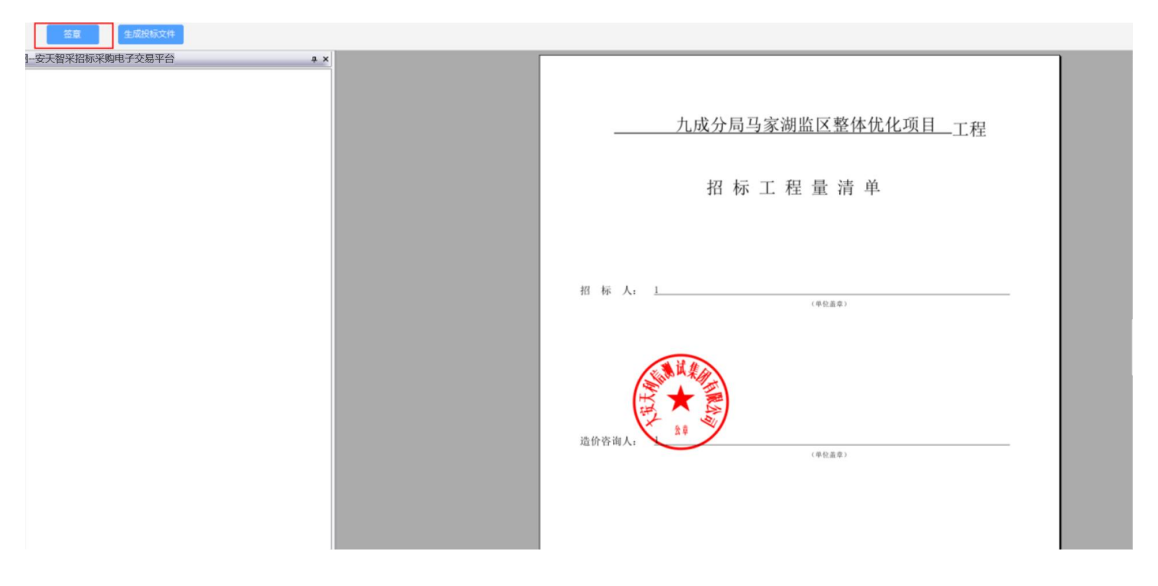

B. 选择所需要的印章类型和签章方式后点击确认;

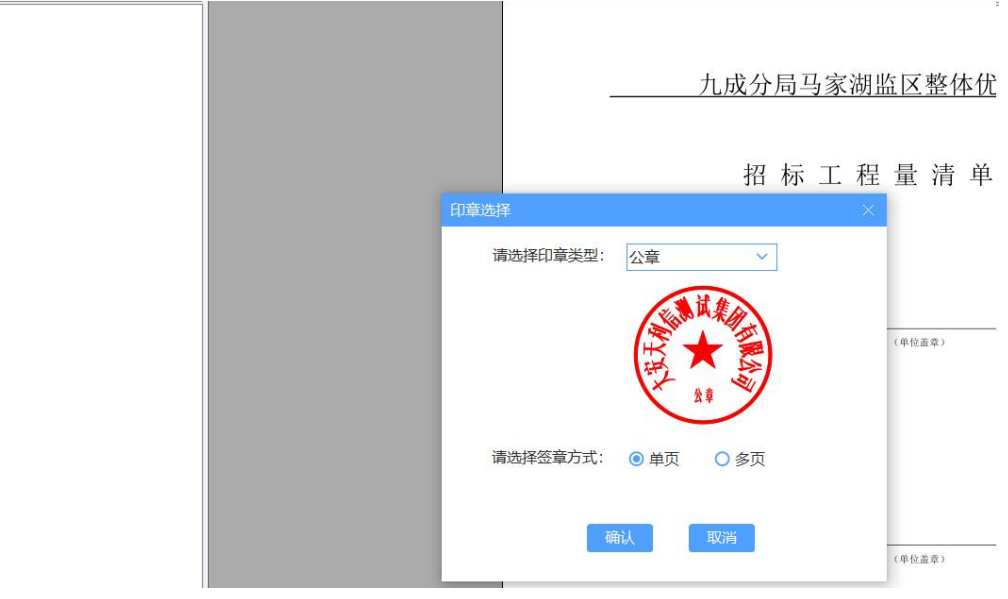

C.选定签章后,在投标文件中需要签章的位置单击鼠标左键,即可 盖章;

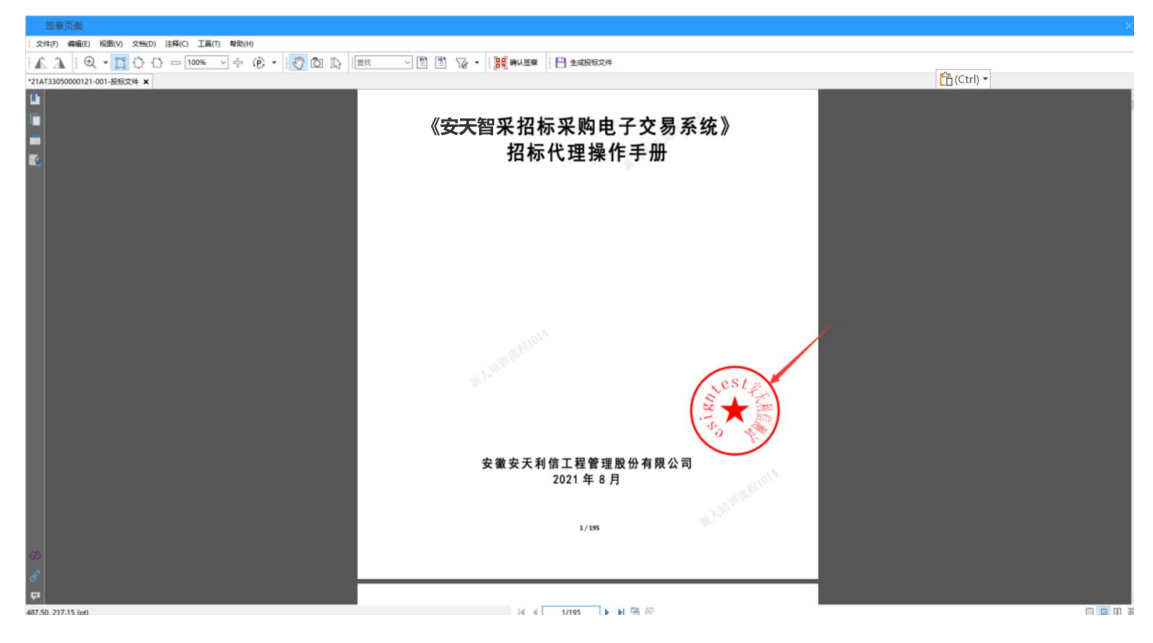

D. 盖章完毕后,点击"生成投标文件",手机端扫码并输入六位 数 PIN 码验证成功后将确认完成签章;

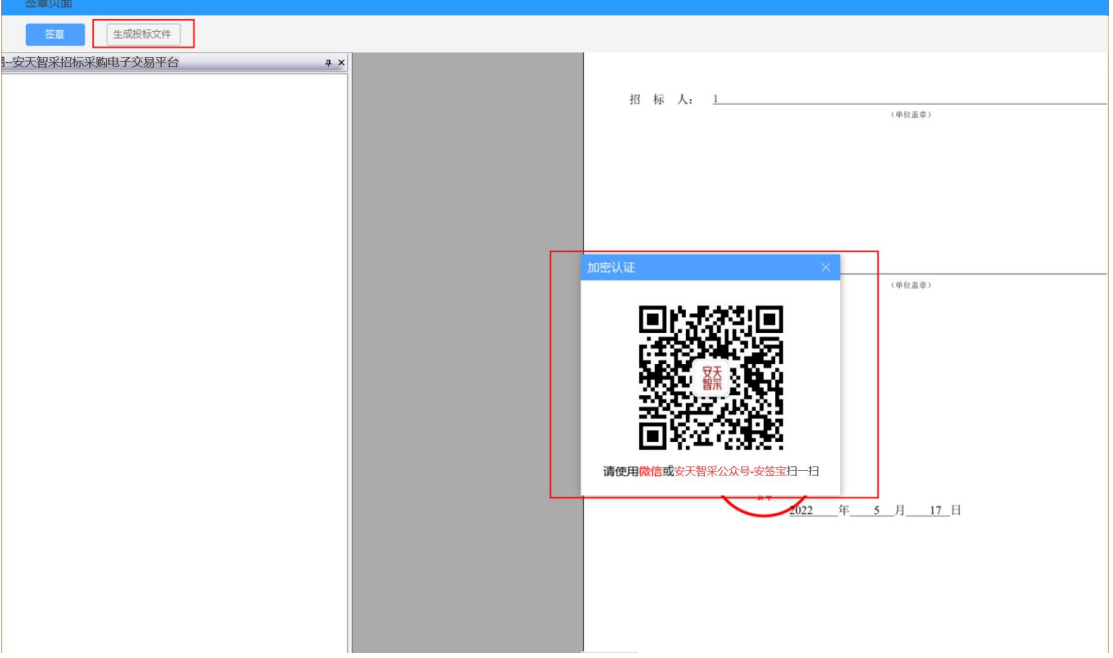

E. 确认签章后,点击"生成投标文件",弹出文件加密二维 码窗口,手机端扫码并输入六位数 PIN 码验证成功后完成文件加密, 选择保存文件路径,即可导出投标文件;

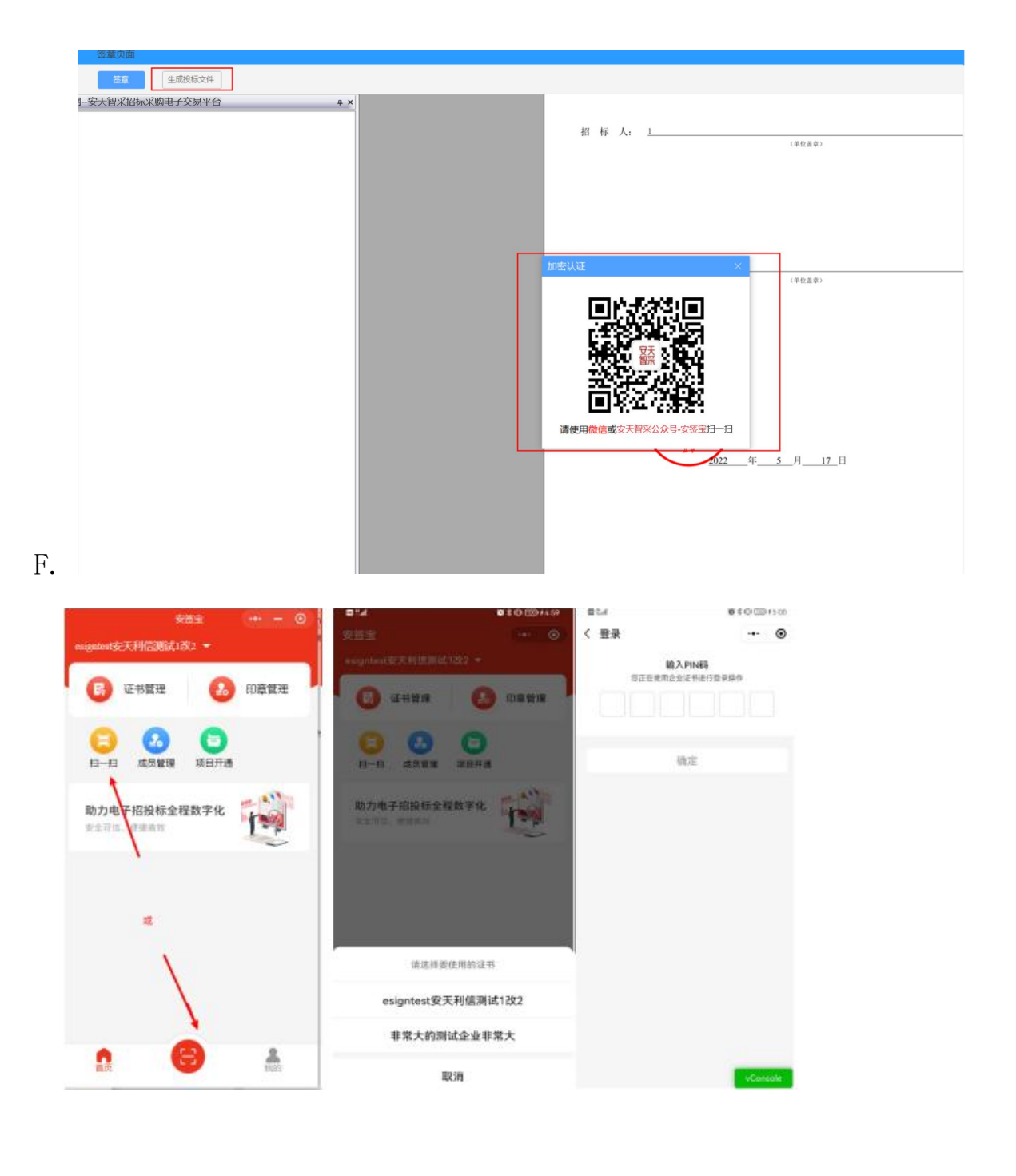

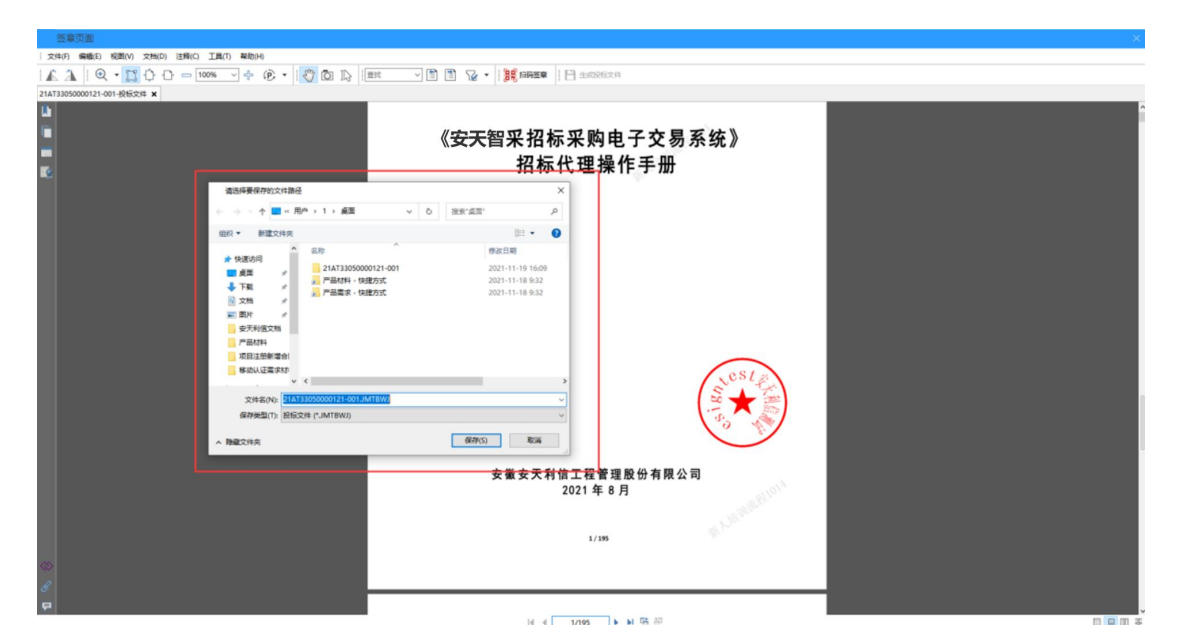

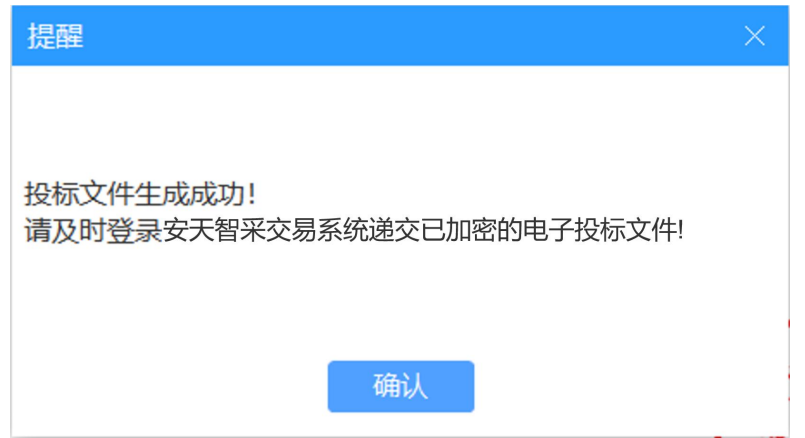

## <span id="page-37-0"></span>3、文件解密服务

## <span id="page-37-1"></span>3.1 递交投标文件-模拟解密

投标人需先确认要递交投标文件的格式。

1)递交.JMTBWJ 格式投标文件:点击投标—选择递交投标文件, 点击递交,上传通过安天智采投标文件制作工具制作完成的加密电子 投标文件,上传完成后点击提交;

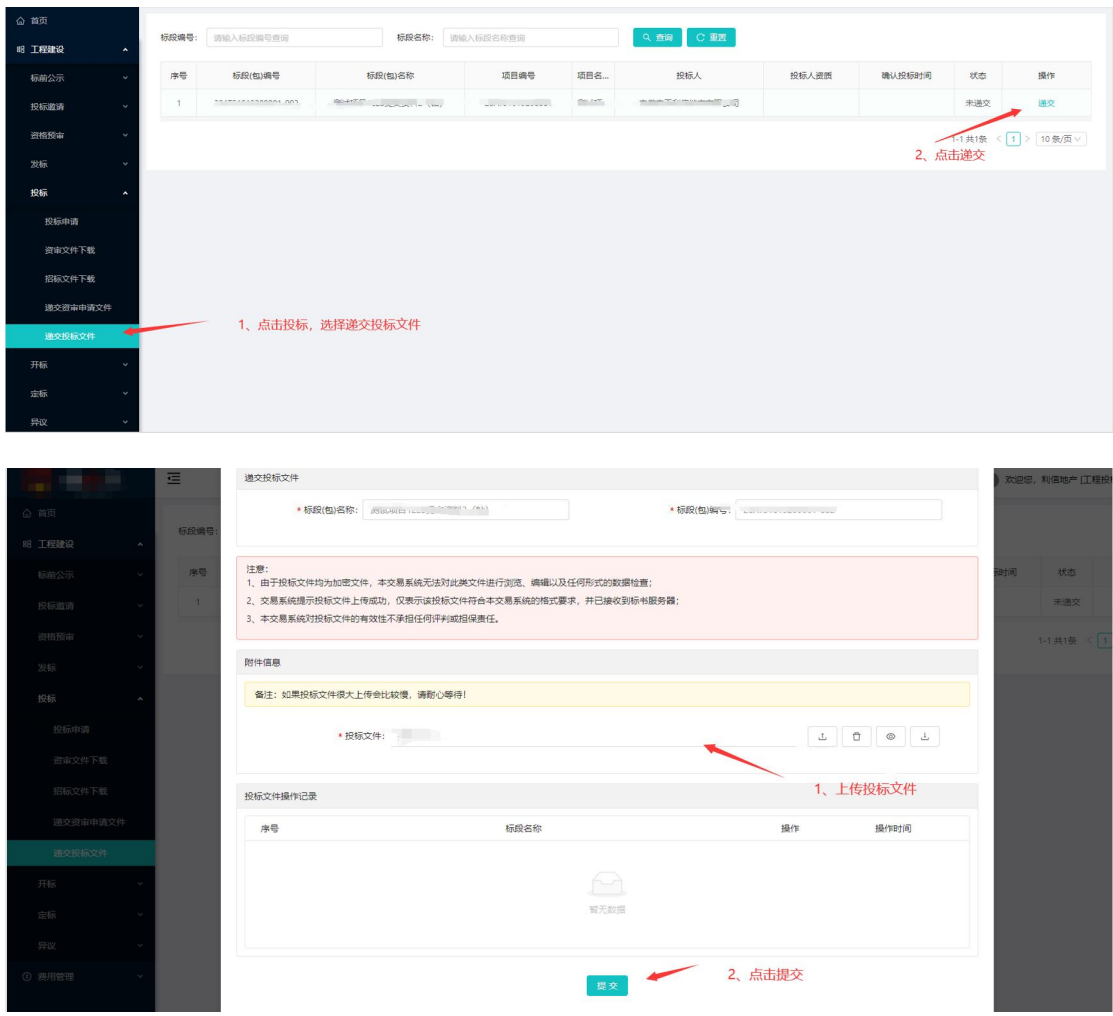

2)模拟解密:递交加密投标文件后,可在列表中点击"模拟解 密"按钮;

①此次解密非真实解密,开标时还是要正常解密的;

②若投标文件制作时加密方式为 CA 锁加密,则模拟解密需要使 用 CA 锁模拟解密,需使用 IE 浏览器,与原功能一致;

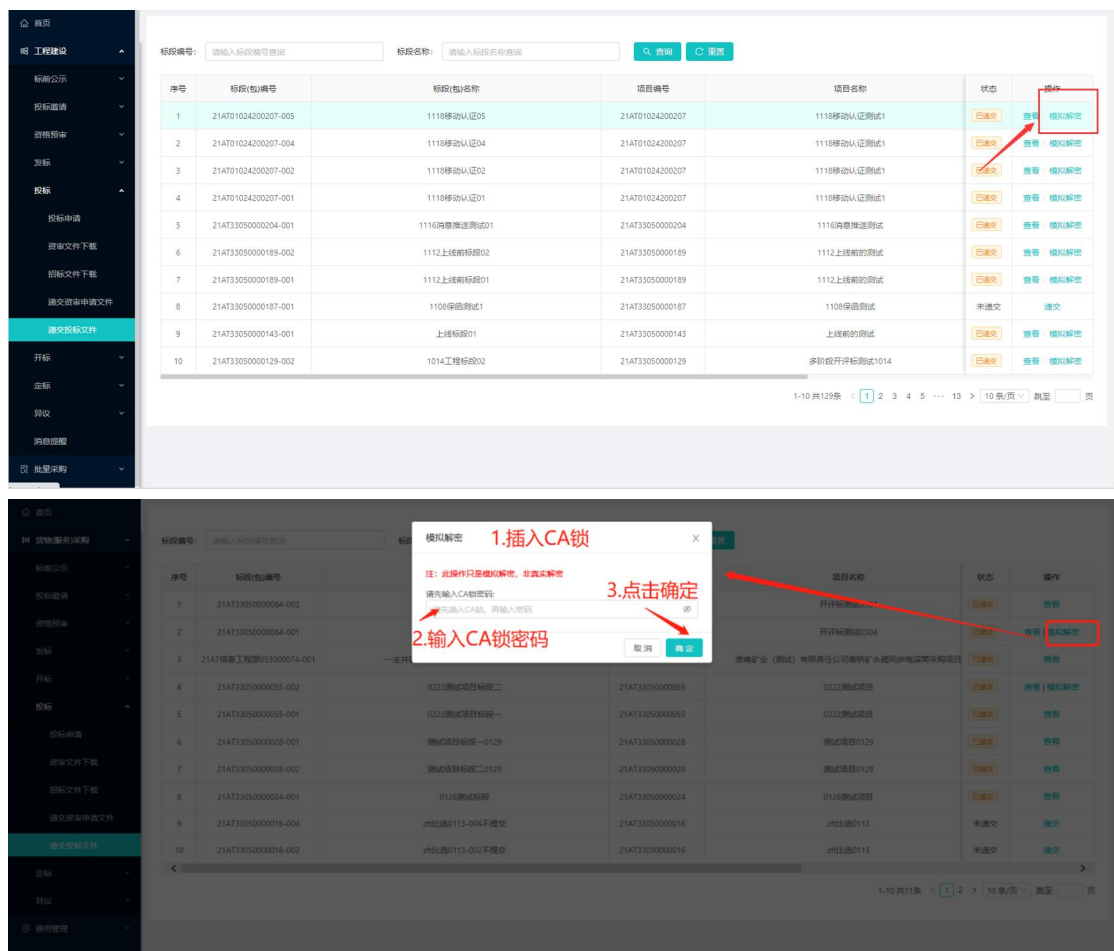

③若投标文件制作时加密方式为移动认证扫码加密,则模拟解密

需要使用移动认证扫码解密。(下方展示移动认证扫码解密功能)

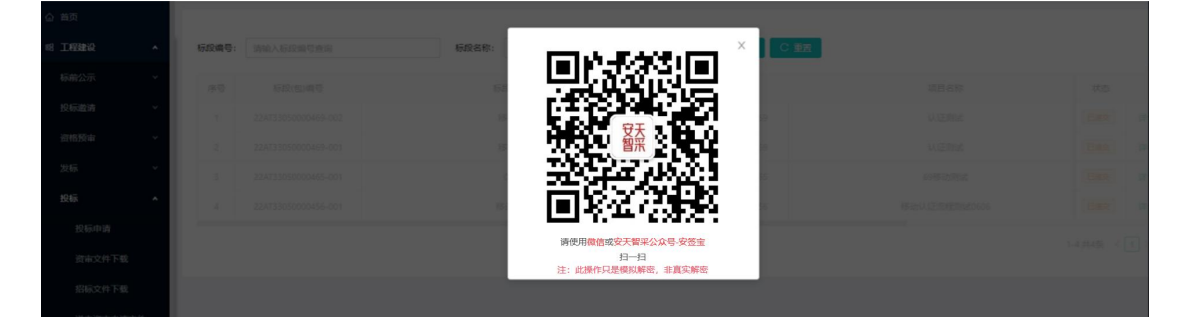

## <span id="page-39-0"></span>3.2 开标系统-投标文件解密

开始投标文件解密后,投标人在解密时间内对投标文件进行解密 操作。

1)若递交的投标文件是投标文件制作工具制作的.JMTBWJ 格式

文件,文件加密使用的是 CA 锁,则解密时需要插入 CA 锁,输入 CA 锁密码,进行投标文件解密;

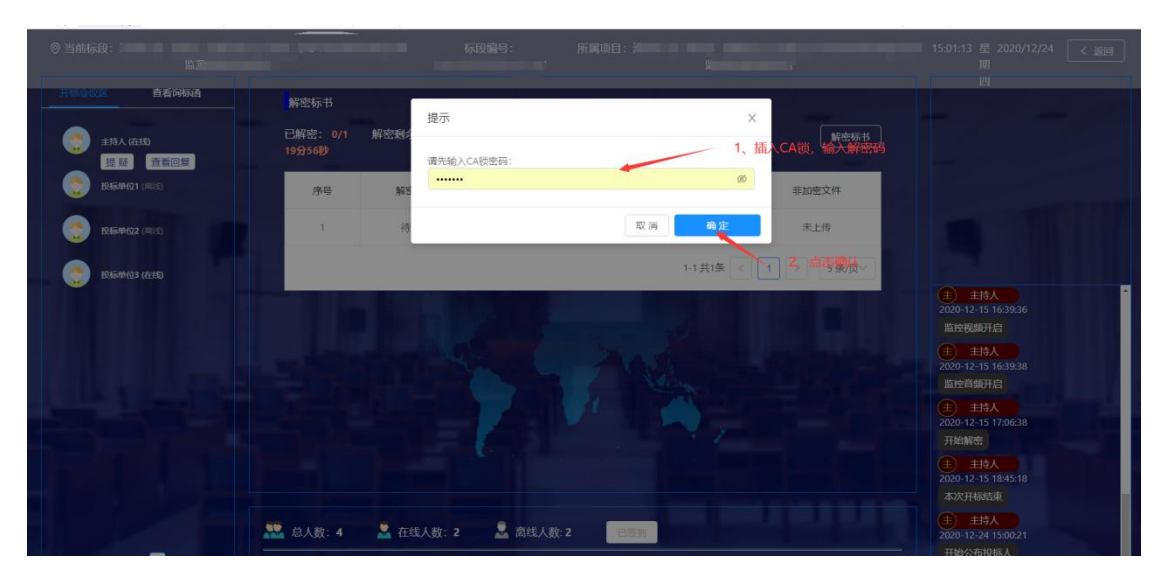

2)若递交的投标文件是使用移动扫码认证方式进行加密,则解 密时需要通过安签宝小程序扫一扫进行扫码解密;

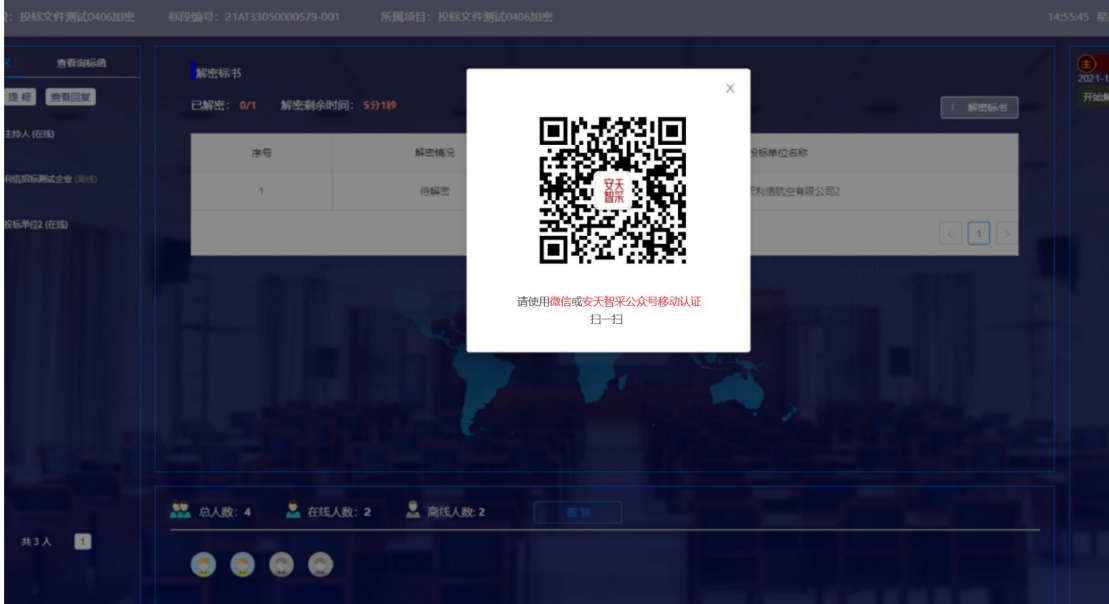

3)若递交的投标文件是.pdf 格式的投标文件,则解密时需要输 入短信验证码,进行投标文件解密。

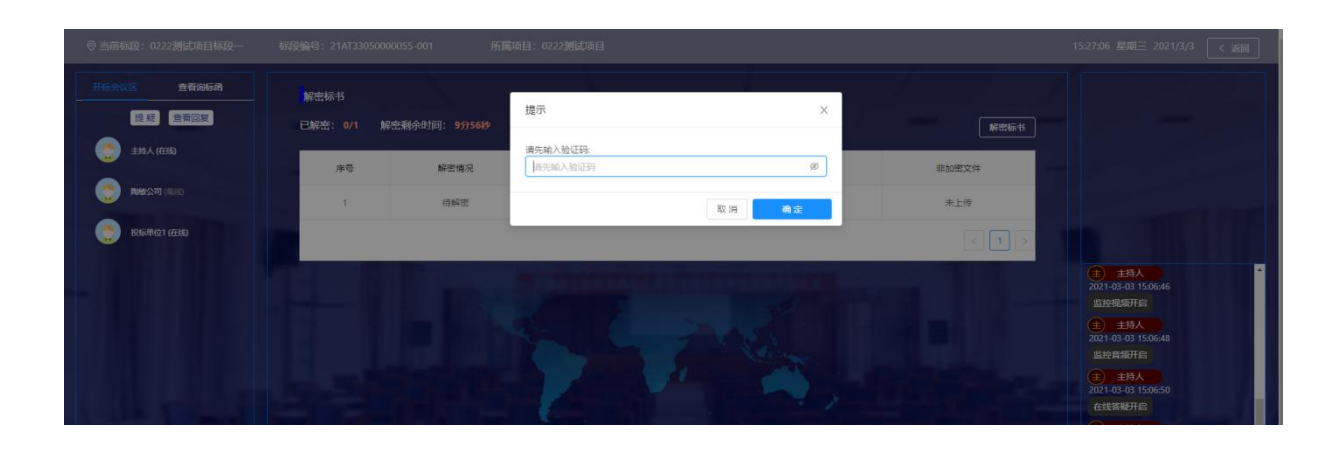